# Open Enterprise Server 2015 SP1 Web Services and Applications Guide

**June2016**

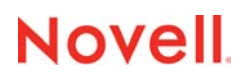

### **Legal Notices**

For information about legal notices, trademarks, disclaimers, warranties, export and other use restrictions, U.S. Government rights, patent policy, and FIPS compliance, see<https://www.novell.com/company/legal/>.

**Copyright © 2016 Novell, Inc., a Micro Focus company. All Rights Reserved.**

## **Contents**

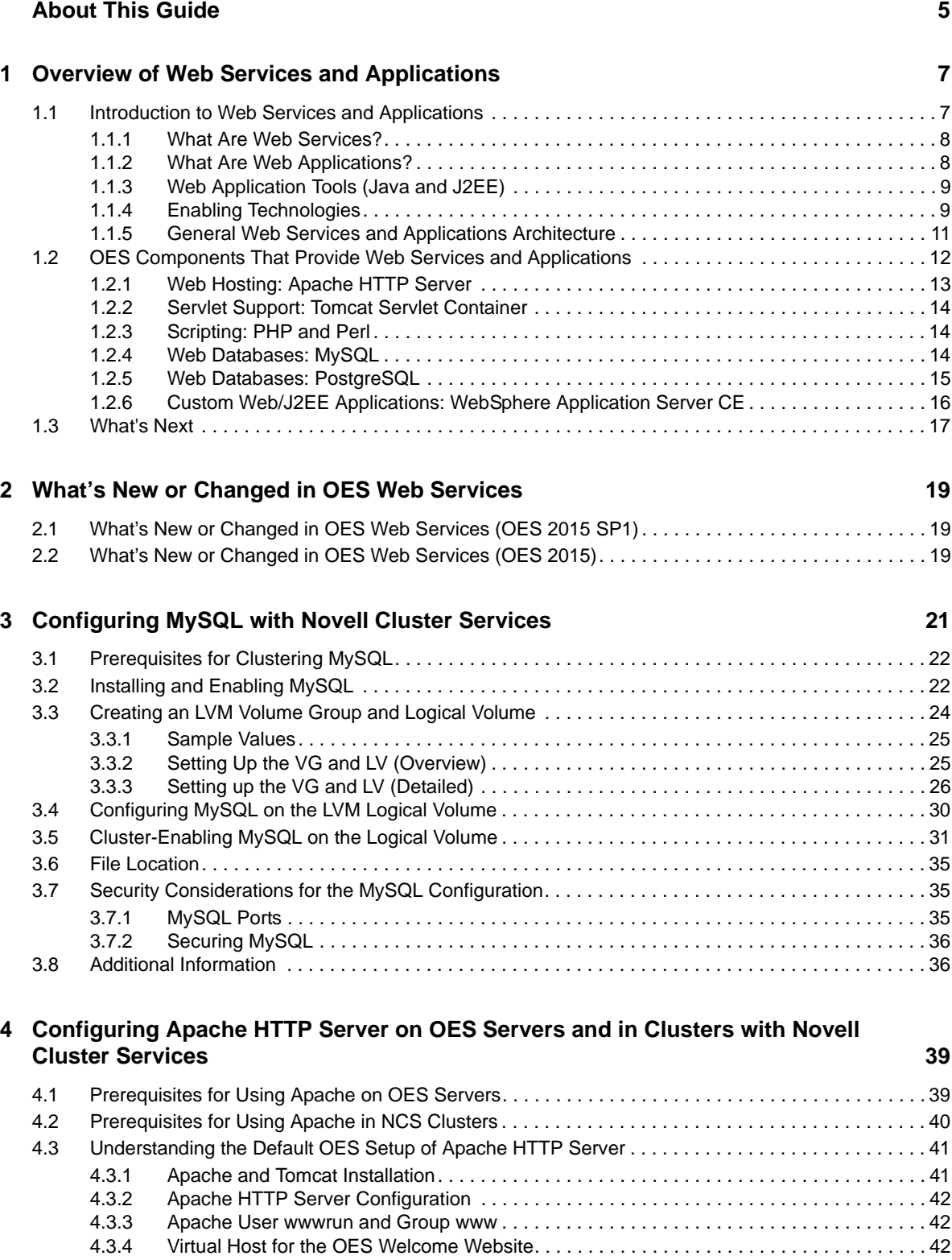

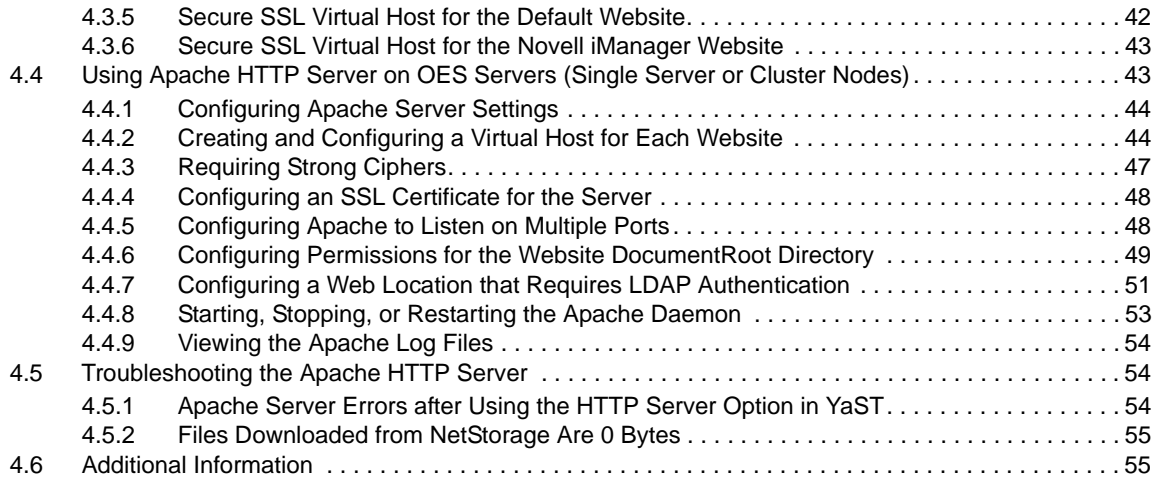

### **[A SLES SP3 Modifications 57](#page-56-0)**

# <span id="page-4-0"></span>**About This Guide**

Open Enterprise Server (OES) 2015 SP1 includes a collection of open source web services and applications that let you build, deploy, host, and use websites and web applications that speed up business processes without jeopardizing the security of business information. This guide introduces you to some key web services and applications, and explains how to install them on OES 2015 SP1 servers.

The guide is divided into the following sections:

- [Chapter 1, "Overview of Web Services and Applications," on page 7](#page-6-2)
- [Chapter 2, "What's New or Changed in OES Web Services," on page 19](#page-18-3)
- [Chapter 3, "Configuring MySQL with Novell Cluster Services," on page 21](#page-20-1)
- [Chapter 4, "Configuring Apache HTTP Server on OES Servers and in Clusters with Novell](#page-38-2)  [Cluster Services," on page 39](#page-38-2)
- [Appendix A, "SLES SP3 Modifications," on page 57](#page-56-1)

### **Audience**

This guide is intended for web or network administrators that install and manage website content and applications. Developers that write web-based applications to run in the OES environment might also find the information in this guide helpful.

### **Feedback**

We want to hear your comments and suggestions about this manual and the other documentation included with this product. Please use the User Comments feature at the bottom of each page of the online documentation.

### **Documentation Updates**

For the most recent documentation, visit the [OES 2015 Documentation website.](http://www.novell.com/documentation/oes2015)

### **Additional Documentation**

Each open source software component discussed in this overview has its own documentation on the web. For details about how to configure and manage each component, refer to the following documentation:

- [Apache 2.2 documentation](http://httpd.apache.org/docs/2.2/) (http://httpd.apache.org/docs/2.2/)
- [Tomcat 6 documentation](http://tomcat.apache.org/tomcat-6.0-doc/index.html) (http://tomcat.apache.org/tomcat-6.0-doc/index.html)
- [MySQL documentation](http://dev.mysql.com/doc/) (http://dev.mysql.com/doc/)
- [PostgreSQL documentation](http://www.postgresql.org/docs/) (http://www.postgresql.org/docs/)
- [PHP Hypertext Preprocessor documentation](http://www.php.net/docs.php) (http://www.php.net/docs.php)
- [Perl documentation](http://www.perl.org/docs.html) (http://www.perl.org/docs.html)
- [Python documentation](http://www.python.org/doc/) (http://www.python.org/doc/)
- Ruby on Rails documentation (http://guides.rubyonrails.org/)

### <span id="page-6-0"></span>1 <sup>1</sup>**Overview of Web Services and Applications**

<span id="page-6-2"></span>Open Enterprise Server (OES) 2015 SP1 includes a collection of open source web application services products that let you build, deploy, host, and use websites and web applications that speed up business processes without jeopardizing the security of business information.

**IMPORTANT:** The following open source software packages require additional product-specific support contracts to be obtained by the customer in order to receive full support:

- MySQL Database
- PostgreSQL Database
- WebSphere Application Server Community Edition (This package is not available in SUSE Linux Enterprise Server 11 SP3 and later.)

Documentation and community support are available from the open source communities.

This section covers the following topics:

- [Section 1.1, "Introduction to Web Services and Applications," on page 7](#page-6-1)
- [Section 1.2, "OES Components That Provide Web Services and Applications," on page 12](#page-11-0)
- [Section 1.3, "What's Next," on page 17](#page-16-0)

## <span id="page-6-1"></span>**1.1 Introduction to Web Services and Applications**

The rise of the Internet and the World Wide web sparked a revolution not only in network communications but also in application design and development. Programmers have encapsulated pieces of business functionality into distinct objects or components, and then made them available as self-contained web services that can be accessed using Internet-based protocols and tools.

As network servers have become capable of supporting Internet-based services, software developers have devised new programming paradigms to take advantage of the widespread availability of these services. This new class of software is categorized as web-based or web-enabled applications.

This section introduces some basic concepts and technologies that are helpful to understand when working with web application services.

- [Section 1.1.1, "What Are Web Services?," on page 8](#page-7-0)
- [Section 1.1.2, "What Are Web Applications?," on page 8](#page-7-1)
- [Section 1.1.3, "Web Application Tools \(Java and J2EE\)," on page 9](#page-8-0)
- [Section 1.1.4, "Enabling Technologies," on page 9](#page-8-1)
- [Section 1.1.5, "General Web Services and Applications Architecture," on page 11](#page-10-0)

### <span id="page-7-0"></span>**1.1.1 What Are Web Services?**

The term *web services* can be confusing because it is used in many different ways. In most contexts, web services are business logic components that can be connected together and exchange data to perform a useful task. The components can be internal or external to an organization, and they communicate using Internet-based protocols such as the HyperText Transfer Protocol (HTTP). In brief, web services run on servers and process substantial amounts of data that users want to be able to access quickly and easily.

A popular programming model in which individual web services are combined to create a functional whole is the *service-oriented architecture*. In this model, a service consumer sends requests to a service provider over a standard connection. The request and subsequent response are defined in a way that is understandable to both the consumer and provider.

Most web services use Extensible Markup Language (XML) to define the format of request and response messages. XML features a tagged structure that provides the needed flexibility for exchanging data between disparate components. XML can also be used to define how data is stored in a database.

Simple Object Access Protocol (SOAP) provides a standard for enveloping and sending web services messages. It is an XML messaging specification that describes a message format along with rules for exchanging data in the proper sequence between structured data types and arrays. SOAP generally uses HTTP, but it can use other standard web protocols as well.

In the service-oriented architecture, service consumers can find available service providers through various discovery mechanisms. One such mechanism is the Universal Description, Discovery, and Integration (UDDI) registry. As web services are developed, they can be added to the UDDI registry. The registry can then be searched in various ways to find the web services available for a particular organization and obtain contact information.

### <span id="page-7-1"></span>**1.1.2 What Are Web Applications?**

In its simplest form, a web application is an interactive system that allows its users to execute business logic that resides on a server and to view the results of that logic through a web browser on a client workstation. The defining factor that makes the system a web application is that the server and client communicate over the Internet. In brief, web applications make the data processed by web services available to users quickly and easily through their web browsers.

Web applications are built on a client/server architecture. The business logic is contained in the application itself, which runs on a web server and uses HTTP to communicate with clients over the Internet. The web server manages the application, passes requests from clients to the application, and returns the application's responses to the client.

On the client side, the web application is viewed with a browser. The application's user interface takes the form of HyperText Markup Language (HTML) pages that are interpreted and displayed by the browser. In addition to text, these HTML pages can contain web forms, image files, audio and video clips, and other types of displayable data.

Although web applications can use a website as the front end to their business logic, you can do many things in a web application that you can't do with a static website, such as:

- Identify specific users and present a customized interface for each user
- Collect information from users and store that information on the server
- Perform tasks for users, such as retrieving information from a database, registering to access specific content, or placing an order for a product

## <span id="page-8-0"></span>**1.1.3 Web Application Tools (Java and J2EE)**

Java has become a standard programming language for web applications because it is simple and portable to various hardware platforms. All you need to run Java applications is a Java Virtual Machine (JVM) for your particular platform. JVMs are available for almost every server platform in existence, including SUSE Linux Enterprise Server, Novell NetWare, Sun Solaris, Microsoft Windows, and Apple Macintosh OS.

Java 2 Platform, Enterprise Edition (J2EE) is a widely used environment for developing enterprise web applications. J2EE offers a multitiered distributed application model, the ability to reuse components, integrated XML-based data interchange, a unified security model, and flexible transaction control. Best of all, applications developed for a J2EE application server are not tied to any one vendor's products or APIs.

The J2EE specification defines the following components:

- **Servlets:** A Java servlet is a server-side component that provides a simple, consistent mechanism for extending the functionality of a web server and for accessing existing business systems. A servlet dynamically processes client requests and constructs responses. Servlets are commonly used to process forms, handle redirects or authenticate user names and passwords, and create dynamic content for a web application.
- **JavaServer Pages:** JavaServer Pages (JSPs) are text-based documents that execute as servlets but allow a more natural approach to creating web content. JSPs allow web developers to rapidly develop and easily maintain dynamic web pages that leverage existing business systems. JSP technology separates the user interface from content generation, enabling the overall page layout to be changed without altering the underlying dynamic content.
- **Enterprise JavaBeans:** Enterprise JavaBeans (EJBs) are the basic components of an architecture that allows developers to create objects that precisely model the structure and logic of a business application domain. The system-level details of building the distributed application are abstracted out, enabling domain experts to be developers who freely focus on solving business problems. EJB technology enables rapid development of distributed, transactional, secure, and portable Java-based applications.

## <span id="page-8-1"></span>**1.1.4 Enabling Technologies**

Web applications employ various enabling technologies to make their content dynamic and to create user interfaces into the business logic on the server.

- ["Scripting Languages" on page 9](#page-8-2)
- ["Servlet Containers" on page 10](#page-9-0)
- ["Web Database Servers" on page 10](#page-9-1)
- ["Application Servers" on page 10](#page-9-2)

### <span id="page-8-2"></span>**Scripting Languages**

Foremost among the enabling technologies are scripting languages such as PHP and Perl.

PHP (PHP: Hypertext Preprocessor) is a powerful server-side scripting language that is easy to learn. It offers all of the power and flexibility of JSP, but does not require as much memory and processing power. You mix specially delimited PHP code in with regular HTML to create a dynamic web page. PHP is commonly used to access web databases such as MySQL. It also supports library extensions to leverage standard services such as LDAP, FTP, POP3, Java, and many others.

Perl (Practical Extraction and Report Language) is another server-side scripting language commonly used by web programmers to create scripts for web servers. It uses a syntax similar to C/C++ and its file-manipulation and text-manipulation facilities make it ideal for tasks involving software tools, database access, graphical programming, networking, and system management.

### <span id="page-9-0"></span>**Servlet Containers**

A complementary component for both servlets and JSPs is the *servlet container*. The container acts as a simple application server that executes Java servlets and renders web pages that include JSP code. It provides necessary functions such as life cycle management and interaction with a web server.

The official reference implementation of the Java servlet API is Jakarta-Tomcat, an open source project released under the Apache Software Foundation. Tomcat is typically used in conjunction with a web server such as Apache.

### <span id="page-9-1"></span>**Web Database Servers**

MySQL is an open source, structured query language (SQL) web database server that is often used by PHP and Perl developers because its syntax is similar to those languages. It offers fast performance and is designed to work well with web servers. It is widely used in building basic database-driven web applications.

PostgreSQL is another web database server that offers more advanced features often found in commercial database systems, such as transactions, subselects, triggers, views, referential integrity, and sophisticated locking. It is often used to provide more complex database functionality for websites and web applications.

### <span id="page-9-2"></span>**Application Servers**

In more sophisticated web application models, an application server is added to enable the system to manage business logic and track the user's progress through the application. The application server software runs in a middle tier, between web browser-based clients and back-end databases and business applications. The application server handles all of the application logic and connectivity that old-style client/server applications contained.

Examples of J2EE application servers is the open source JBoss application server.

### <span id="page-10-0"></span>**1.1.5 General Web Services and Applications Architecture**

The following diagram shows the basic architecture of the web components and services that are commonly used to host websites and build web applications.

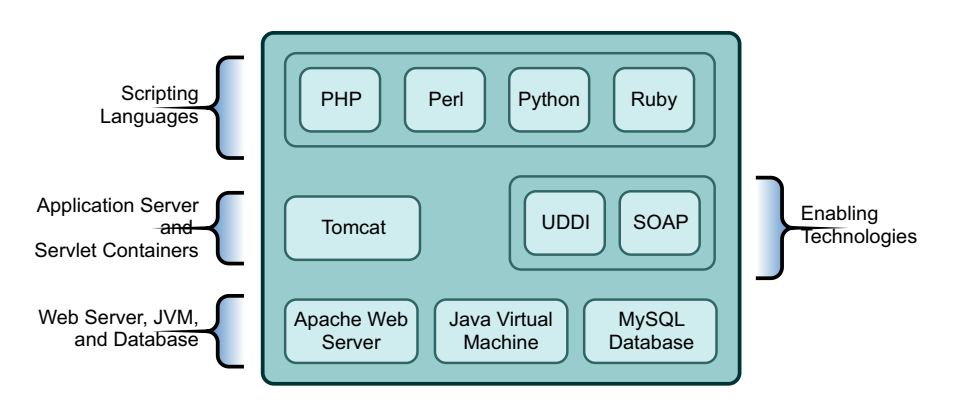

*Figure 1-1 Architecture of Key Web Components and Technologies*

## <span id="page-11-0"></span>**1.2 OES Components That Provide Web Services and Applications**

OES comes bundled with all of the Web Services and Applications components you need to host dynamic web content and deploy web applications that you can either build yourself or download from the World Wide Web. Some of these components are developed by the open source software community, while others are developed by Novell. Each component offers an important building block that lets you build the solutions that best meet your business needs.

The following diagram illustrates how you can combine open source software and Novell software to provide web-based business solutions for employees, customers, and partners.

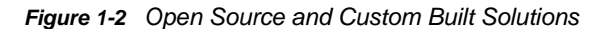

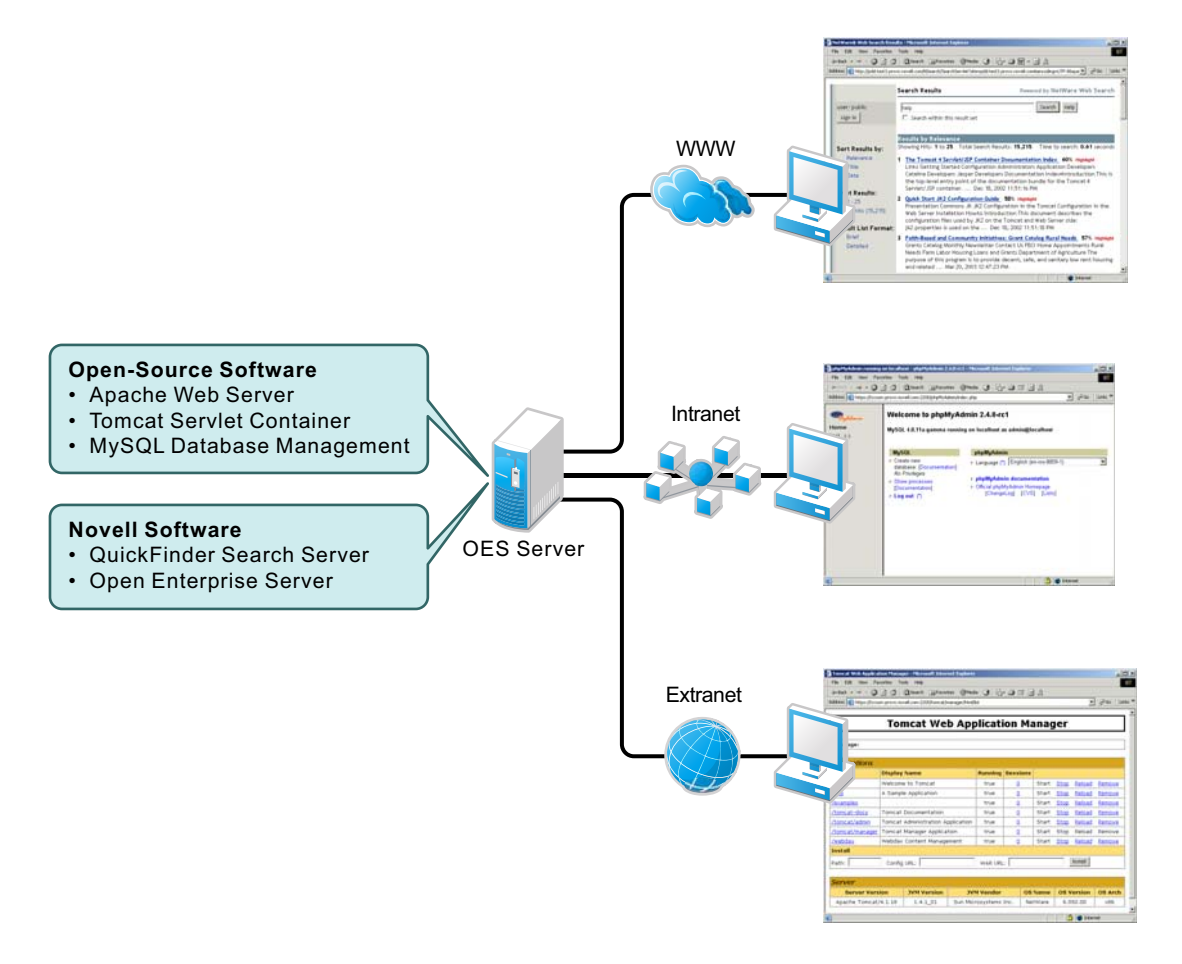

With the web components available in OES, you can:

- Host multiple websites on a single OES server.
- Manage all instances of the Apache web server from one interface using Apache Manager (regardless of what platform they are running on in your network).
- Choose from hundreds of free web applications that can be downloaded from the Internet and run on your OES server.
- Build and host your own web database applications.
- Choose from popular scripting languages to build your own dynamic web content.
- Build powerful web applications and services using the JBoss application server, which includes SOAP and UDDI components, as well as rapid application development support and application deployment capabilities.
- Add search and print functionality to any website, anywhere on the World Wide web or on a company intranet.

Some of the key benefits OES has to offer in the area of web and applications services include the following:

- Open source components that help you steer away from vendor lock-in and proprietary solutions. Applications that you develop can run on any other J2EE compliant platform, including UNIX and Windows operating systems.
- Valuable services for end users that enhance personal and team productivity.
- A strong J2EE and open source development model.
- A broad range of industry standard API sets.
- A broad selection of development tools and deployment models for developers. This provides tremendous flexibility in those cases where IT organizations decide to repurpose their servers.
- Lower IT spending because open source products are free and platform independent.

The following sections introduce each Web Services and Applications component included with OES:

- [Section 1.2.1, "Web Hosting: Apache HTTP Server," on page 13](#page-12-0)
- [Section 1.2.2, "Servlet Support: Tomcat Servlet Container," on page 14](#page-13-0)
- [Section 1.2.3, "Scripting: PHP and Perl," on page 14](#page-13-1)
- [Section 1.2.4, "Web Databases: MySQL," on page 14](#page-13-2)
- [Section 1.2.5, "Web Databases: PostgreSQL," on page 15](#page-14-0)
- [Section 1.2.6, "Custom Web/J2EE Applications: WebSphere Application Server CE," on page 16](#page-15-0)

### <span id="page-12-0"></span>**1.2.1 Web Hosting: Apache HTTP Server**

Apache is the most popular web server being used on the World Wide Web today. Its popularity comes from the fact that it is the most reliable and secure web server available. It runs on all major platforms, is capable of hosting even the most complex websites, and can scale to handle thousands of simultaneous connections.

The Apache Web Server serves as the foundation web server upon which you can build websites and host web applications for use in your business.

Key uses and benefits of using Apache in OES include the following:

- It provides a highly reliable and fast web server for hosting simple or complex websites.
- It is preconfigured to work with Jakarta-Tomcat, the servlet container created by the Apache Foundation, which can be used to host servlets and JavaServer Pages (JSPs) for automating business processes.
- $\bullet$  It is ideal for web application development and testing.
- It lets you set up multiple virtual hosts for hosting multiple websites (with their own domain names) all from a single installation of Apache.

*Figure 1-3 Apache Running on an OES Server and Hosting Multiple website*

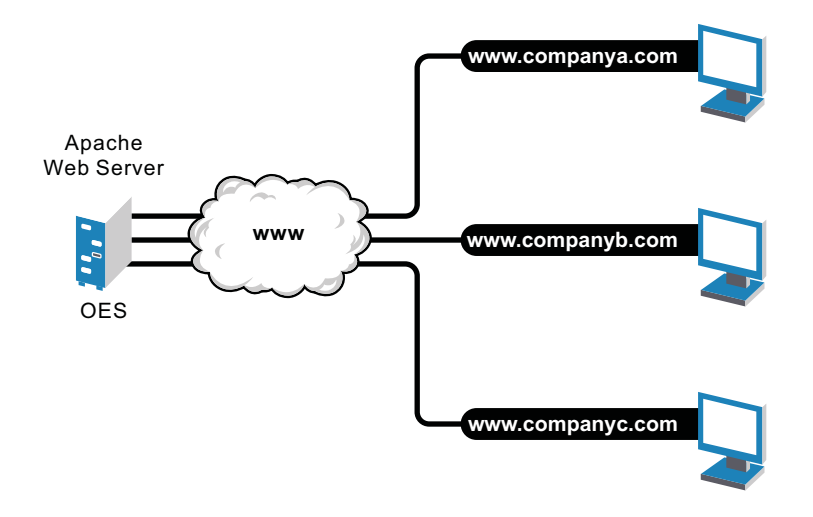

OES includes Apache Web Server 2.2 for Linux. It features a hybrid multi-process/multi-threaded implementation, filtering, simplified configuration, and a new API, along with extension modules to support Secure Sockets Layer (SSL), LDAP authentication, and multi-language error messages.

For information about using Apache HTTP Server on OES Servers and clustering website content with Novell Cluster Services, see [Chapter 4, "Configuring Apache HTTP Server on OES Servers and](#page-38-2)  [in Clusters with Novell Cluster Services," on page 39.](#page-38-2)

### <span id="page-13-0"></span>**1.2.2 Servlet Support: Tomcat Servlet Container**

OES includes a Jakarta-Tomcat container for Linux. Tomcat is ideal for running basic Java servlet and JSP applications. OES also includes Tomcat 6 for Linux, which implements the Java Servlet and JSP specifications.

If you are relatively new to, or inexperienced with, Java programming and do not plan to build more advanced J2EE applications, the Tomcat container should satisfy your needs. It is very stable and includes all of the features of a commercial web application container.

### <span id="page-13-1"></span>**1.2.3 Scripting: PHP and Perl**

Scripting languages and visual builder tools have gained popularity in recent years because of their ease of use in delivering content to the web. OES provides a choice of scripting languages and the engines to run them. You can use these tools to develop web applications and administration utilities.

The scripting technologies integrated with OES Linux include industry standard PHP and Perl.

### <span id="page-13-2"></span>**1.2.4 Web Databases: MySQL**

OES includes the open source MySQL 5.0.67 database server on the Linux platform. When combined with a web application and a web server, MySQL is a very reliable and scalable database for use in hosting eCommerce and business-to-business web applications.

To manage your MySQL database, you can use the open source phpMyAdmin application written in the PHP language that provides a web-based administration tool.

The following diagram shows how MySQL can be used to host web database applications such as eCommerce or inventory tracking.

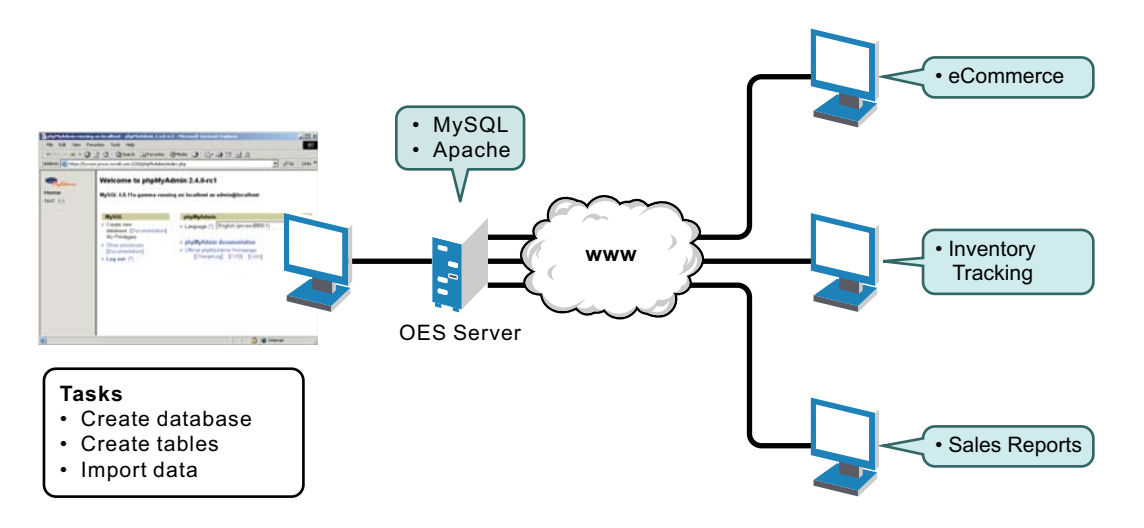

*Figure 1-4 MySQL and phpMyAdmin: Hosting Several Web Database Applications*

**NOTE:** PostgreSQL 9.1 database server comes with SUSE Linux Enterprise Server 11 SP3 and later.

### <span id="page-14-0"></span>**1.2.5 Web Databases: PostgreSQL**

SUSE Linux Enterprise Server 11 SP3 and later includes the open source PostgreSQL 8.3.*x* and 9.1 database servers. SUSE Linux Enterprise Server 11 SP2 and earlier includes the open source PostgreSQL 8.3.*x* database server. PostgreSQL is an advanced object-relational database management system that supports an extended subset of the SQL standard, including transactions, foreign keys, subqueries, triggers, and user-defined types and functions.

One PostgreSQL instance manages the data of one database. More then one PostgreSQL instance can run on a server at a time, but each must use a different data area and communication port.

[Table 1-1](#page-14-1) describes the two installation packages.

| Package           | <b>Description</b>                                                                                                    |  |
|-------------------|----------------------------------------------------------------------------------------------------|--|
| postgresgl-server | This package includes the programs needed to create and run a PostgreSQL server.<br>It allows you to create and maintain PostgreSQL databases.                                                                                                    |  |
| postgresgl        | This package contains the basic utility and client programs necessary to maintain<br>and work with local or remote PostgreSQL databases and the postgres (1),<br>initdb(1), pg ctl(1) manual pages for the SQL commands that PostgreSQL<br>supports. |  |

<span id="page-14-1"></span>*Table 1-1 PostgreSQL Packages*

After you install the PostgreSQL software, you can use the PostgreSQL command-line commands, as described in [Table 1-2](#page-15-1), to create and manage the databases. See the postgres $(1)$ , initdb $(1)$ , pg\_ctl(1) manual pages for information.

<span id="page-15-1"></span>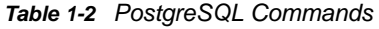

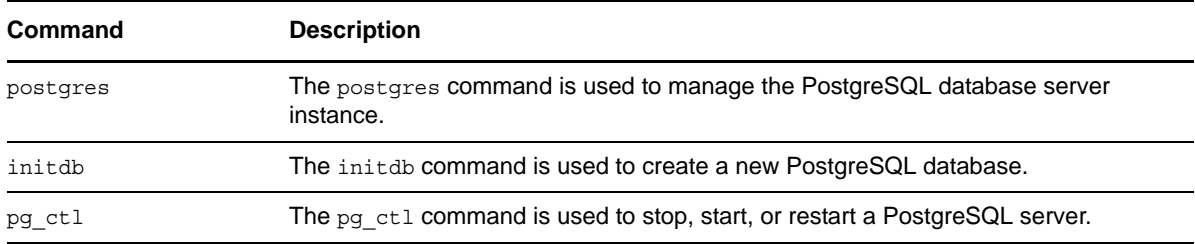

Full HTML documentation for PostgreSQL can be found in the postgresql-docs package. The start page is file:///usr/share/doc/packages/postgresql/html/index.html. The documentation is also available online at *[PostgreSQL 8.3.x Documentation](http://www.postgresql.org/docs/8.3/interactive/index.html)* (http://www.postgresql.org/docs/8.3/ interactive/index.html) and *[PostgreSQL 9.1 Documentation](http://www.postgresql.org/docs/9.1/interactive/index.html)* (http://www.postgresql.org/docs/9.1/ interactive/index.html)

**IMPORTANT:** The PostgreSQL server daemon uses SIGTERM to tell subordinate server processes to quit normally, and SIGQUIT to terminate without the normal cleanup. These signals should not be used by users. You should also avoid sending SIGKILL to the PostgreSQL server process, because it will interpret this as a crash and forces all the sibling processes to quit as part of its standard crashrecovery procedure.

### <span id="page-15-0"></span>**1.2.6 Custom Web/J2EE Applications: WebSphere Application Server CE**

When you need greater processing power beyond what scripting or web application hosting with Tomcat can offer, OES offers a J2EE-certified application servers: IBM WebSphere Application Server Community Edition Bundled with SLES 11, WebServer provides a J2EE-certified platform for building and deploying enterprise-class web applications.

**IMPORTANT:** The WebSphere Application Server CE package has been removed effective in SUSE Linux Enterprise Server 11 SP4.

IBM WebSphere Application Server Community Edition is an open source J2EE application server. Built on Apache Geronimo technology, it uses open source applications, such as Eclipse, Apache Tomcat, and Apache Derby, to provide an integrated foundation for developing and deploying Java applications. The embedded Apache Derby database provides a robust, small-footprint database server with full transactional capability. These components are described in [Table 1-3](#page-15-2).

| Component              | <b>Description</b>                                                                                                    |  |
|------------------------|----------------------------------------------------------------------------------------------------|--|
| Apache Geronimo v2.1.5 | An open-source, JEE5 application server project that provides the foundation<br>of the WebSphere Application Server Community Edition. |  |
| Apache Derby           | A robust, small-footprint database server that is simple to deploy and reduces<br>the cost of embedded and web-based applications.     |  |

<span id="page-15-2"></span>*Table 1-3 IBM WebSphere Application Server Components*

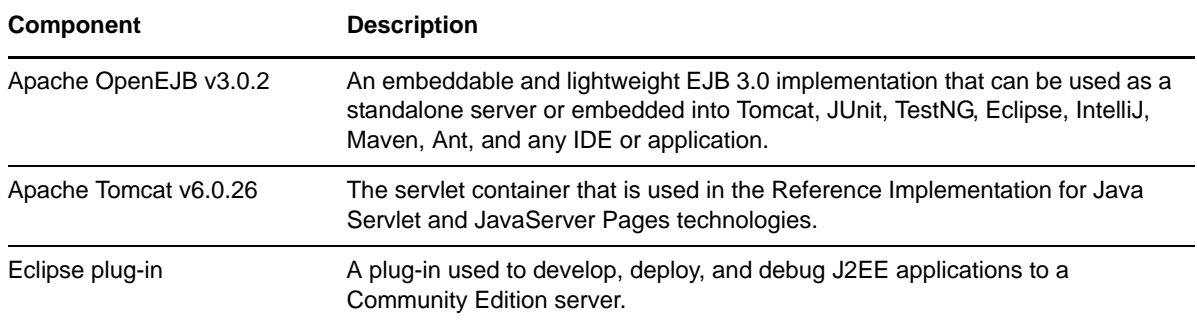

Web-based tools based on the Eclipse platform provides a simple development environment for creating, deploying and debugging your WebSphere Application Server Community Edition applications.

For documentation, see the [IBM WebSphere Application Server CE v2.1.1 User Guide](http://publib.boulder.ibm.com/wasce/Front_en.html) (http:// publib.boulder.ibm.com/wasce/Front\_en.html).

## <span id="page-16-0"></span>**1.3 What's Next**

- To learn more about developing web applications for the OES environment, see the [Novell](https://www.novell.com/developer/)  [Developer website](https://www.novell.com/developer/).
- For general OES installation instructions for Linux, see the *[O](https://www.novell.com/documentation/oes2015/pdfdoc/inst_oes_lx/inst_oes_lx.pdf#Front)ES 2015 SP1: Installation Guide*.
- For information about clustering a MySQL database with Novell Cluster Services, see [Chapter 3,](#page-20-1)  ["Configuring MySQL with Novell Cluster Services," on page 21.](#page-20-1)
- For information about clustering web content with Novell Cluster Services, see [Chapter 4,](#page-38-2)  ["Configuring Apache HTTP Server on OES Servers and in Clusters with Novell Cluster](#page-38-2)  [Services," on page 39](#page-38-2).

# <span id="page-18-3"></span><span id="page-18-0"></span>2 <sup>2</sup>**What's New or Changed in OES Web Services**

## <span id="page-18-1"></span>**2.1 What's New or Changed in OES Web Services (OES 2015 SP1)**

The web services and applications in Novell Open Enterprise Server (OES) 2015 SP1 comprise Novell software and open source software that support SUSE Linux Enterprise Server (SLES) 11 Service Pack 4 (SP4). There are no new features or enhancements in OES 2015 SP1.

## <span id="page-18-2"></span>**2.2 What's New or Changed in OES Web Services (OES 2015)**

The web services and applications in Novell Open Enterprise Server (OES) 2015 comprise Novell software and open source software that support SUSE Linux Enterprise Server (SLES) 11 Service Pack 3 (SP3). There are no new features or enhancements in OES 2015.

### <span id="page-20-0"></span>3 <sup>3</sup>**Configuring MySQL with Novell Cluster Services**

<span id="page-20-1"></span>Open Enterprise Server 2015 SP1 provides an open source version of the MySQL 5.5.*x* software that is offered under the GNU General Public License (GPL) Version 2. Version 5.0.*x* is available on SLES 11 SP2 and earlier. MySQL can be used with Novell Cluster Services to provide high availability support to the customers you service with MySQL. This helps prevent interruptions of access for the MySQL database.

**IMPORTANT:** As stated in the *[Release Notes for SUSE Linux Enterprise Server 11 and later](http://www.novell.com/linux/releasenotes/x86_64/SUSE-SLES/11-SP3/)* (http:// www.novell.com/linux/releasenotes/x86\_64/SUSE-SLES/11-SP3/), the open source MySQL packages require additional support contracts to be obtained by the customer in order to receive full support.

The MySQL database format is upgraded from version 5.0 to version 5.5 in SUSE Linux Enterprise Server 11 SP4 and OES 2015 SP1. For information about upgrading the database format, see ["Upgrading from MySQL 5.0 to MySQL 5.5 Introduces a New Database Format" on page 57](#page-56-2).

MySQL is installed on all nodes where you want it to run, but a database runs on only one node in the cluster at a time. The MySQL configuration files are modified on each node to point to a path on a Linux Logical Volume Manager (LVM) volume group cluster resource that contains the MySQL database files. You cluster-enable the volume group by using the MySQL template, then configure its resource load, unload, and monitoring scripts, set its resource failover and failback modes, and assign the resource to specific nodes in the cluster. When a node fails where the resource is online, the resource fails over to the next preferred node in the cluster.

**IMPORTANT:** Refer to the official MySQL 5.5 documentation for information about configuring, managing, and using MySQL. For information, see the [MySQL Documentation Library: MySQL](http://dev.mysql.com/doc/)  [Reference Manuals](http://dev.mysql.com/doc/) (http://dev.mysql.com/doc/).

The instructions in this section describes how to set up MySQL in a Novell Cluster Services cluster.

- [Section 3.1, "Prerequisites for Clustering MySQL," on page 22](#page-21-0)
- [Section 3.2, "Installing and Enabling MySQL," on page 22](#page-21-1)
- [Section 3.3, "Creating an LVM Volume Group and Logical Volume," on page 24](#page-23-0)
- [Section 3.4, "Configuring MySQL on the LVM Logical Volume," on page 30](#page-29-0)
- [Section 3.5, "Cluster-Enabling MySQL on the Logical Volume," on page 31](#page-30-0)
- [Section 3.6, "File Location," on page 35](#page-34-0)
- [Section 3.7, "Security Considerations for the MySQL Configuration," on page 35](#page-34-1)
- [Section 3.8, "Additional Information," on page 36](#page-35-1)

## <span id="page-21-0"></span>**3.1 Prerequisites for Clustering MySQL**

The following setup is required for clustering the MySQL database files with Novell Cluster Services:

- $\Box$  Novell Cluster Services must be installed and configured as described in "Installing, Configuring, [and Repairing Novell Cluster Services](https://www.novell.com/documentation/oes2015/pdfdoc/clus_admin_lx/clus_admin_lx.pdf#ncsinstall)" in the *[O](https://www.novell.com/documentation/oes2015/pdfdoc/clus_admin_lx/clus_admin_lx.pdf#bookinfo)ES 2015 SP1: Novell Cluster Services for Linux Administration Guide*.
- $\Box$  MySQL must be installed on every node in the cluster where you want MySQL to run. The installation is described in [Section 3.2, "Installing and Enabling MySQL," on page 22.](#page-21-1)
- $\Box$  The SAN device that you want to use for the MySQL database must be accessible to all nodes in the cluster. It will be activated on only one node at a time.
- You must create a shared Linux Logical Volume Management (LVM) volume group where you will store the MySQL database and configuration file. This setup is described in [Section 3.3,](#page-23-0)  ["Creating an LVM Volume Group and Logical Volume," on page 24](#page-23-0).

## <span id="page-21-1"></span>**3.2 Installing and Enabling MySQL**

Before you configure MySQL with Novell Cluster Services, MySQL must be installed and configured properly on all servers in the cluster where you intend to run it. You can use the YaST Software Management tool to install the MySQL and the MySQL Client packages. Other MysQL packages are available that allow you to use MySQL with Perl, PHP, Postfix, or Python, but this guide does not cover their installation or use.

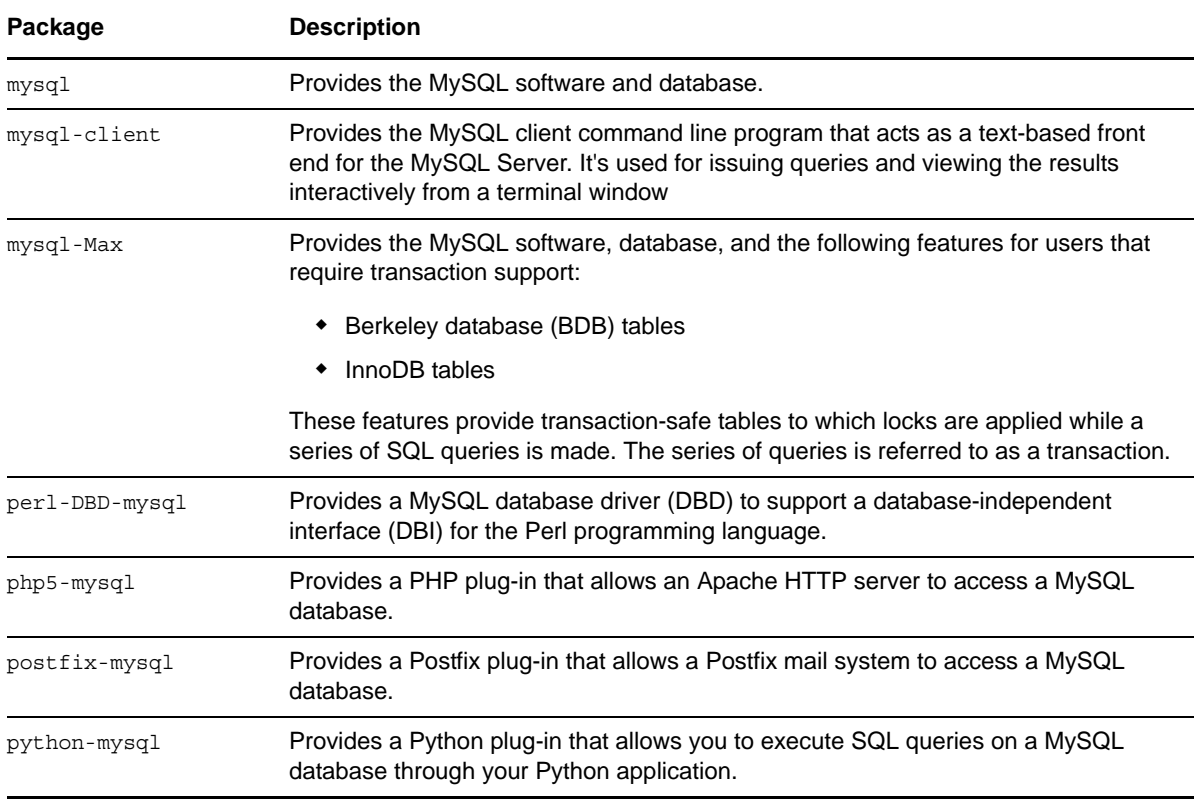

Use the following procedure to install the  $mysq1$  and  $mysq1$ -client packages, and enable MySQL on each node in the cluster:

- <span id="page-22-0"></span>**1** Log in to the server as the Linux root user, then open YaST.
- **2** Ensure that the SUSE Linux Enterprise Server 11 SP*x* installation CD is mounted on the server.
- **3** In YaST, select **Software > Software Management**, then click the **Search** tab.
- **4** To find the components, type mysql in the **Search** field, then click **Search**.
- **5** In the **Package** list, select mysql and mysql-client.

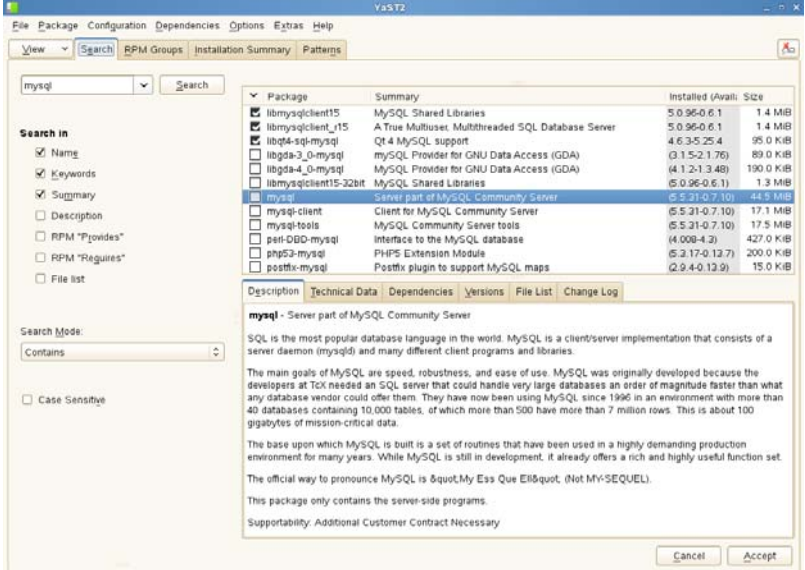

**6** Click **Accept**, then click **Continue** for each component to confirm that you want to install it.

YaST does the following:

- Installs the MySQL Server and MySQL Client software.
	- The software is not enabled by default, and the MySQL daemon is not running at this time. No run levels are set.
- Creates the MySQL root user (a user internal to the MySQL system) as a superuser that has access rights to perform any function in MySQL. Initially, this user has no password assigned.
- $\bullet$  Creates a default path /var/lib/mysql for storing databases that you create later. Initially, this directory is empty. It is populated later when you enable the MySQL service.
- $\bullet$  Creates the mysql user and group on the server and makes them the owners of the default data directory /var/lib/mysql and its contents.
- $\bullet$  Creates a default mount point / $mrt/mysq1$  for the database. This is where you will mount the LVM logical volume that you create for the database in [Section 3.3, "Creating an LVM](#page-23-0)  [Volume Group and Logical Volume," on page 24.](#page-23-0)
- Creates the default MySQL configuration file (/etc/my.cnf).
- **7** In YaST, enable the MySQL service:
	- **7a** Select **System > System Services (Runlevel)**.
	- **7b** Select **Expert Mode**.
	- **7c** In the **Service** list, select the mysql daemon.

**7d** Click **Set/Reset > Enable the Service**.

Under **Service will be started in the following runlevels**, notice that the 2, 3, and 5 check boxes are selected by default. You don't want the service to start on system boot because it starts when the cluster resource is brought online on a cluster node.

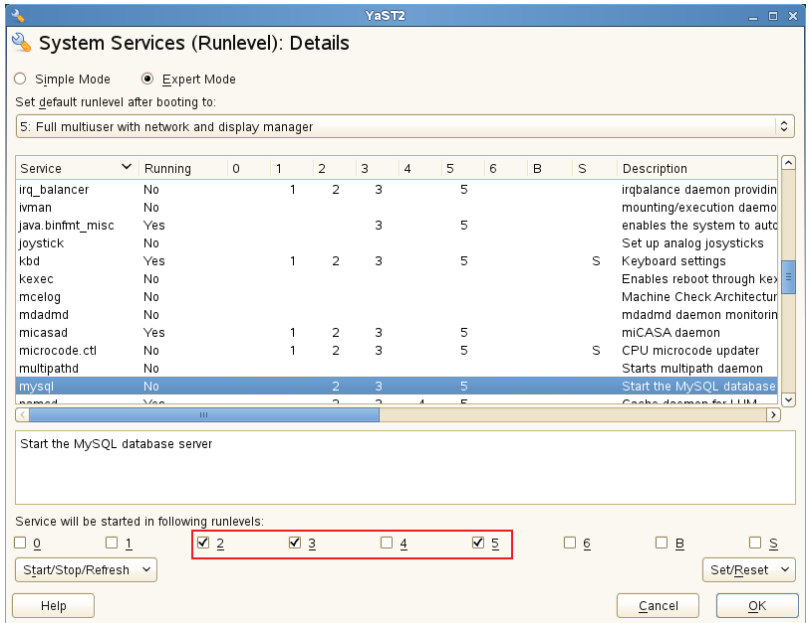

- **7e** In the lower right corner, click **OK**.
- **7f** When you are prompted to confirm the changes, click **Yes** to save them.

**7g** Exit YaST.

<span id="page-23-1"></span>**8** Stop the MySQL daemon from running. In a terminal console, enter the following as the Linux root user:

/etc/init.d/mysql stop

Alternatively, you can use the ramysql stop command.

- **9** Repeat [Step 1](#page-22-0) through [Step 8](#page-23-1) on each node in the cluster to install and enable MySQL.
- **10** After you have installed and enabled MySQL on all servers in the cluster, continue with [Section 3.3, "Creating an LVM Volume Group and Logical Volume," on page 24.](#page-23-0)

### <span id="page-23-0"></span>**3.3 Creating an LVM Volume Group and Logical Volume**

After you have installed MySQL, you are ready to set up the LVM volume group and logical volume where you will store a MySQL database. Sample values are used in the procedures in this section to help you understand what is required at each step. The overview provides only the Linux commands that you need to create and prepare the volume group for use by MySQL. The detailed description provides more information about the process, including the syntax and sample commands.

- ◆ [Section 3.3.1, "Sample Values," on page 25](#page-24-0)
- [Section 3.3.2, "Setting Up the VG and LV \(Overview\)," on page 25](#page-24-1)
- [Section 3.3.3, "Setting up the VG and LV \(Detailed\)," on page 26](#page-25-0)

### <span id="page-24-0"></span>**3.3.1 Sample Values**

The procedures in this section uses the following parameters. Ensure that you replace the sample values with your values. The first node in the cluster is where you configure MySQL and the cluster resource.

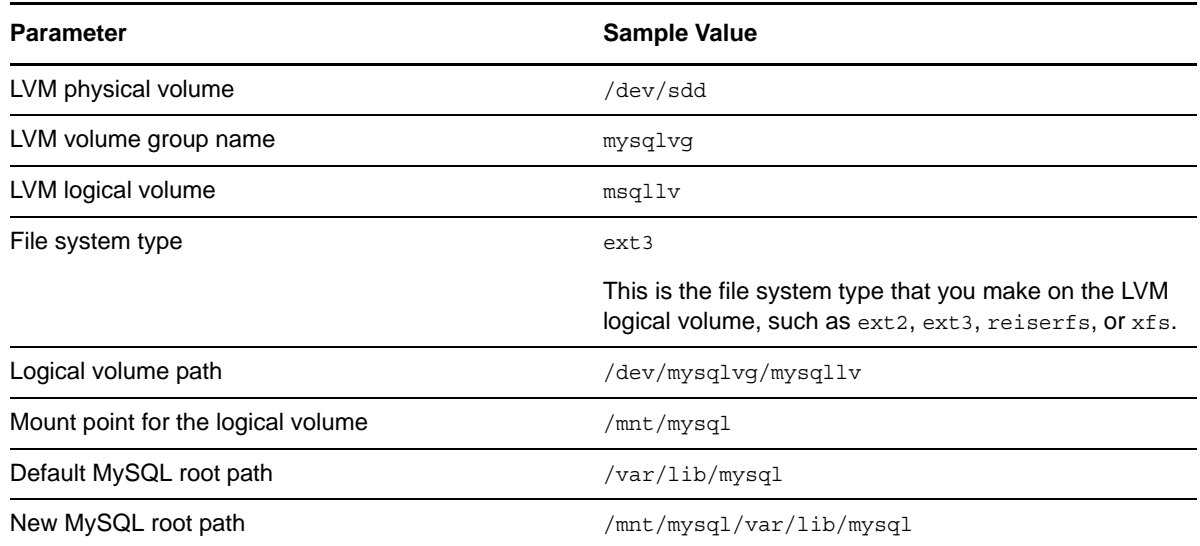

### <span id="page-24-1"></span>**3.3.2 Setting Up the VG and LV (Overview)**

You can create the volume group and logical volume by issuing the following LVM commands as the *root* user on the cluster node. This overview of the process uses the sample values. Ensure that you substitute your own values in the commands. For details, see Section 3.3.3, "Setting up the VG and [LV \(Detailed\)," on page 26](#page-25-0).

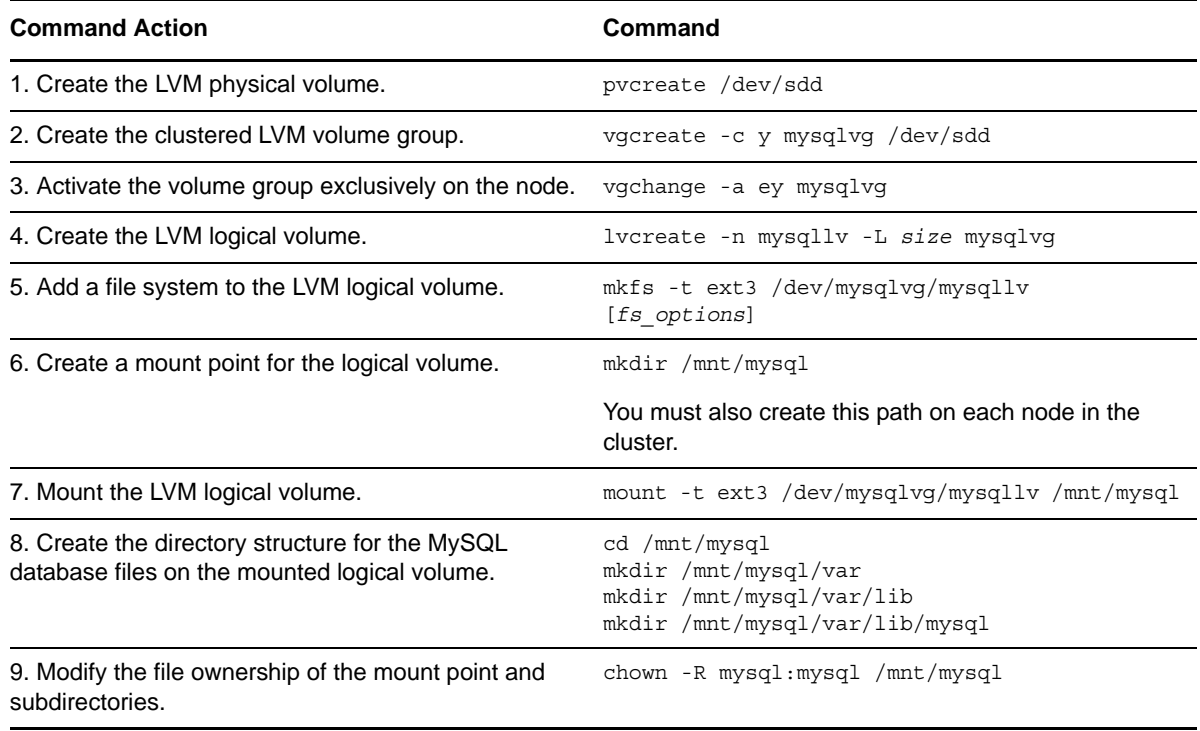

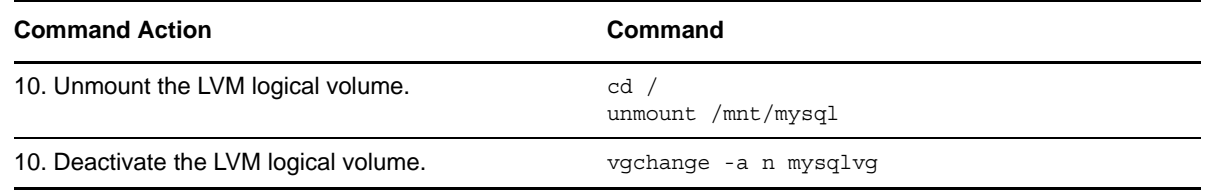

### <span id="page-25-0"></span>**3.3.3 Setting up the VG and LV (Detailed)**

For detailed instructions, use the following procedure to create the LVM volume group and logical volume:

- **1** Log in as the Linux root user to the first node of the cluster, then open a terminal console.
- **2** In NSSMU, initialize the SAN device that you want to use for the MySQL database, but do not mark it as shareable for clustering:
	- **2a** At the console prompt, launch NSSMU by entering:

nssmu

- **2b** Select **Devices**, then press Enter.
- **2c** In the **Devices** list, select the unpartitioned device that you want to use, then press F3 to initialize it.
- **2d** Read the advisory, then press Y to confirm that you want to initialize the device.
- **2e** Specify the Master Boot Record (MBR) type as DOS or GPT, then press Enter.

Typically, you use DOS format for devices up to 2 TB. You use GPT for devices greater than 2 TB.

**2f** Verify that the device is initialized and that it is unshared (that is, **Shareable for Clustering** is set to **No**).

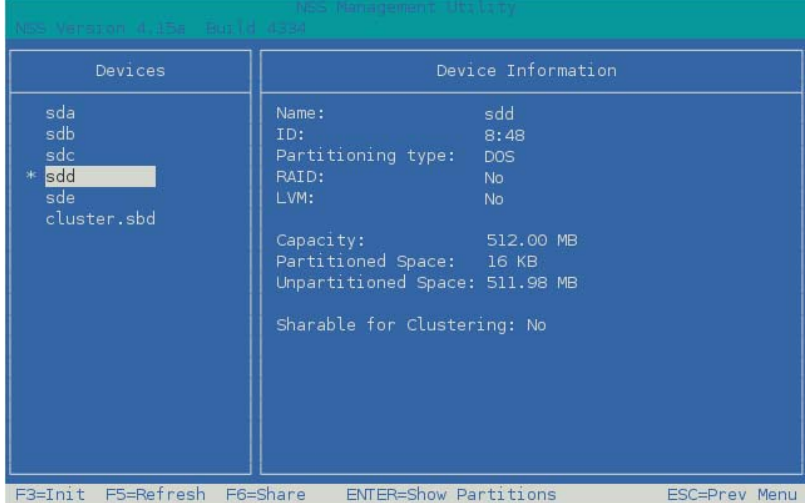

- **2g** Exit NSSMU to return to the command prompt.
- **3** Create an LVM physical volume on the device (such as /dev/sdd) by entering:

pvcreate <*device*>

For example:

```
pvcreate /dev/sdd
   No physical volume label read from /dev/sdd
   Physical volume "/dev/sdd" successfully created
```
**4** Create an LVM volume group (such as mysqlvg) on the physical volume by entering:

vgcreate -c y <*vg\_name*> <*device*>

For example:

vgcreate -c y "mysqlvg" /dev/sdd Clustered volume group "mysqlvg" successfully created

The volume group is automatically activated.

**5** Activate the volume group exclusively on the current server by entering:

vgchange -a ey <*vg\_name*>

The -a option activates the volume. The  $ey$  parameter specifies the values exclusively and yes.

For example:

vgchange -a ey mysqlvg

**6** View information about the volume group by using the vgdisplay command:

vgdisplay <*vg\_name*>

Notice that 4 MB of the device are used for the volume group's Physical Extent (PE) table. You must consider this reduction in available space on the volume group when you specify the size of the LVM logical volume in the next step [\(Step 7\)](#page-26-0).

For example:

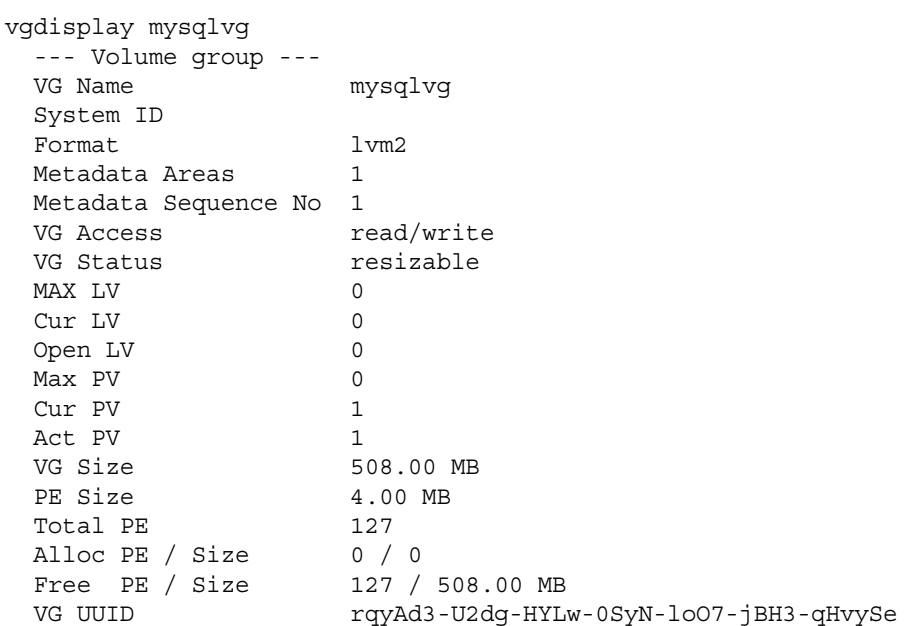

<span id="page-26-0"></span>**7** Create an LVM logical volume (such as  $mysg1lv$ ) on the volume group by entering:

lvcreate -n <*lv\_name*> -L *size* <*vg\_name*>

Specify the logical volume name, size, and the name of the volume group where you want to create it. The size is specified in megabytes by default.

The logical volume full path name is /dev/<*vg\_name>*/<*lv\_name>*.

For example:

lvcreate -n "mysqllv" -L 500 "mysqlvg" Logical volume "mysqllv" created

This volume's full path name is /dev/mysqlvg/mysqllv.

**8** View information about the logical volume by entering:

```
lvdisplay -v <lv_path_name>
```
#### For example:

```
lvdisplay -v /dev/mysqlvg/mysqllv
   Using logical volume(s) on command line
  --- Logical volume ---
 LV Name /dev/mysqlvg/mysqllv
 VG Name mysqlvg
 LV UUID nIfsMp-alRR-i4Lw-Wwdt-v5io-2hDN-qrWTLH
LV Write Access read/write
 LV Status available
 # open 0
 LV Size 500.00 MB<br>Current LE 125
 Current LE
 Segments 1
 Allocation inherit
 Read ahead sectors auto
 - currently set to 1024
Block device 253:1
```
**9** Create a file system (such as Ext2, Ext3, ReiserFS, or XFS) on the LVM logical volume by entering:

mkfs -t <*fs\_type*> <*lv\_path\_name*> [fs\_options]

You can specify file system options according to the type of file system you are making. For information, see the  $mkfs(8)$  man page and the related man page for the file system type, such as mkfs.ext2(8), mkfs.ext3(8), mkfs.reiserfs(8), or mkfs.xfs(8).

For example:

mkfs -t ext3 /dev/mysqlvg/mysqllv mke2fs 1.41.9 (22-Aug-2009) Filesystem label= OS type: Linux Block size=1024 (log=0) Fragment size=1024 (log=0) 128016 inodes, 512000 blocks 25600 blocks (5.00%) reserved for the super user First data block=1 Maximum filesystem blocks=67633152 63 block groups 8192 blocks per group, 8192 fragments per group 2032 inodes per group Superblock backups stored on blocks: 8193, 24577, 40961, 57345, 73729, 204801, 221185, 401409 Writing inode tables: done Creating journal (8192 blocks): done Writing superblocks and filesystem accounting information: done

 This filesystem will be automatically checked every 29 mounts or 180 days, whichever comes first. Use tune2fs -c or -i to override.

**10** Create a mount point for the logical volume by entering:

mkdir /mnt/mysql

**11** Mount the logical volume on the MySQL mount point by entering:

mount -t <fs\_type> <*lv\_path\_name*> <*mount\_point*>

For example:

```
mount -t ext3 /dev/mysqlvg/mysqllv /mnt/mysql
```
**12** Go to the mount point location (/mnt/mysq1), then create the /var/lib/mysq1 subdirectory structure by entering:

cd /mnt/mysql mkdir /mnt/mysql/var mkdir /mnt/mysql/var/lib mkdir /mnt/mysql/var/lib/mysql

<span id="page-28-0"></span>**13** Change the owner and group owner of the /mnt/mysql directory and its contents to use the mysql user and group. Enter the chown command with the recursive (-R) option:

cd /mnt chown -R mysql:mysql mysql

Another way to do this is to explicitly specify the directory path:

chown -R mysql:mysql /mnt/mysql

**14** Continue with [Section 3.4, "Configuring MySQL on the LVM Logical Volume," on page 30.](#page-29-0)

## <span id="page-29-0"></span>**3.4 Configuring MySQL on the LVM Logical Volume**

MySQL databases are usually located in a subdirectory of the /var/lib/mysql/ directory. If you create a database named  $test$ , then the database files are located in the  $/var/lib/mysq1/test$ directory.

In order for MySQL to take advantage of the benefits provided by Novell Cluster Services, you must make some configuration changes to MySQL. On the first server, you copy the default MySQL configuration file (/etc/my.cnf) to the LVM logical volume, modify /mnt/mysql/var/lib/mysql/ my.cnf file so that all datadir entries are commented out, then create a MySQL database on the LVM Logical volume.

The following instructions assume that you have not created a database on the server at this time. If a MySQL database currently exists in the default /var/lib/mysql location, the database's directory and its contents must be relocated to the new /mnt/mysql/var/lib/mysql path, rather than creating it as described in [Step 6 on page 30](#page-29-1) of the following procedure. Afterwards, Ensure that you modify the ownership of the folder and files to the  $mysq1$  user and group by using the chown command as illustrated in [Step 13](#page-28-0) of [Section 3.3, "Creating an LVM Volume Group and Logical Volume," on](#page-23-0)  [page 24.](#page-23-0)

**IMPORTANT:** After you have modified the MySQL configuration file to use the LVM logical volume path, you should always exclusively activate the volume group on the server before attempting to start the MySQL daemon. The cluster resource does this automatically in the load script.

To configure a MySQL database on the LVM logical volume:

- **1** Log in as the Linux root user on the first node, then open a file browser or terminal console.
- **2** Copy the default /etc/my.cnf configuration file to the /mnt/mysql/var/lib/mysql directory. Enter

```
cp /etc/my.cnf /mnt/mysql/var/lib/mysql
```
**3** In a text editor, modify the /mnt/mysql/var/lib/mysql/my.cnf file and comment out any data directory entries, then save your changes.

# datadir=

**4** Change the permissions on the /mnt/mysql/var/lib/mysql/my.cnf file to Read and Execute for each permission level, and change the ownership to the  $mysgl$  user and group. Enter the following commands:

chmod 555 /mnt/mysql/var/lib/mysql/my.cnf chown mysql:mysql /mnt/mysql/var/lib/mysql/my.cnf

You can view these settings by using the 11  $\leq$  *filepath* command. For example:

```
ll /mnt/mysql/var/lib/mysql/my.cnf
   -r-xr-xr-x 1 mysql mysql 6297 2011-07-08 14:19 /mnt/mysql/var/lib/mysql/
my.cnf
```
**5** Open a terminal console as the Linux root user, then start MySQL:

/etc/init.d/mysql start

Another option is to use the rcmysql start command.

<span id="page-29-1"></span>**6** Create a database named data on the LVM logical volume:

```
mysql_install_db --datadir=/mnt/mysql/var/lib/mysql/data --user=mysql
```
**7** Set the ownership of the data database to be the mysql user and group:

chown -R mysql:mysql /mnt/mysql/var/lib/mysql/data

**8** Stop the MySQL daemon from running:

/etc/init.d/mysql stop

Another option is to use the ranged stop command.

**9** Deactivate the LVM volume group:

vgchange -a n <*vg\_name*>

For example:

vgchange -a n mysqlvg

**10** Continue with [Section 3.5, "Cluster-Enabling MySQL on the Logical Volume," on page 31](#page-30-0).

## <span id="page-30-0"></span>**3.5 Cluster-Enabling MySQL on the Logical Volume**

Now that you have configured MySQL for the LVM logical volume, you are ready to cluster-enable MySQL. In iManager, you use the Novell Cluster Services MySQL template to create a cluster resource for the LVM volume group that contains the MySQL database. The resource's load script starts the MySQL daemon when the resource is brought online, and the unload script stops it when the resource is taken offline.

The sample scripts in this section use the following sample parameters. Ensure that you replace the sample values with your values.

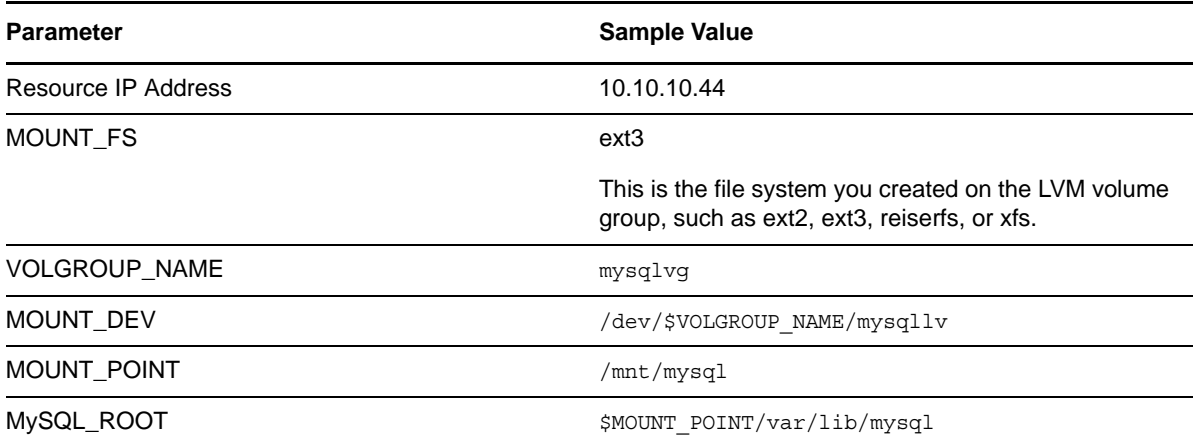

Use the following procedure to create the MySQL cluster resource for the LVM volume group:

- **1** In iManager, select **Clusters > My Cluster**, select the cluster., then select the **Cluster Options** tab.
- **2** Under the **Cluster Objects** title, click **New**.
- **3** On the **New Resource > Resource Type** page, specify **Resource** as the type, then click **Next**.

**4** On the **New Resource > Cluster Resource Information** page, specify a cluster resource name, browse to select the **MySQL\_Template,** then click **Next**.

Do not select **Online Resource after Create**. You must configure the resource scripts and settings before bringing the resource online.

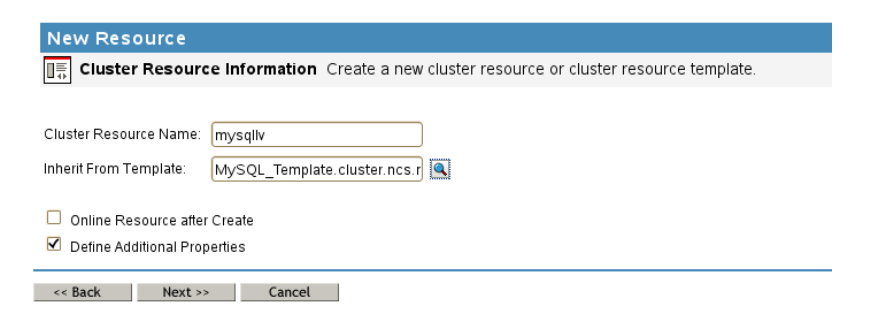

**5** On the Load Script page, modify the definition fields for your MySQL resource, file system type, volume group name, logical volume name, and mount point, then click **Next**.

The following load script uses the sample values from the MySQL setup:

```
#!/bin/bash
. /opt/novell/ncs/lib/ncsfuncs
# define the IP address
RESOURCE_IP=10.10.10.44
# define the file system type
MOUNT_FS=ext3
#define the volume group name
VOLGROUP_NAME=mysqlvg
# define the device
MOUNT_DEV=/dev/$VOLGROUP_NAME/mysqllv
# define the mount point
MOUNT_POINT=/mnt/mysql
# define MySQL database root
MySQL_ROOT=$MOUNT_POINT/var/lib/mysql
#activate the volume group
exit on error vgchange -a ey $VOLGROUP NAME
# mount the file system
exit on error mount fs $MOUNT DEV $MOUNT POINT $MOUNT FS
# add the IP address
exit on error add secondary ipaddress $RESOURCE IP
# start MySQL
/usr/bin/mysqld_safe --user=mysql --pid-file=$MySQL_ROOT/mysql.pid --
socket=$MySQL_ROOT/mysql.sock --datadir=$MySQL_ROOT --bind-
address=$RESOURCE_IP &>/dev/null &
# return status
```

```
exit 0
```
**6** On the Unload Script page, modify the definition fields for your MySQL resource, file system type, volume group name, logical volume name, and mount point, then click **Next**.

The following unload script uses the sample values from the MySQL setup:

```
#!/bin/bash
. /opt/novell/ncs/lib/ncsfuncs
# define the IP address
RESOURCE_IP=10.10.10.44
# define the file system type
MOUNT_FS=ext3
#define the volume group name
VOLGROUP_NAME=mysqlvg
# define the device
MOUNT_DEV=/dev/$VOLGROUP_NAME/mysqllv
# define the mount point
MOUNT_POINT=/mnt/mysql
# define MySQL database root
MySQL_ROOT=$MOUNT_POINT/var/lib/mysql
# request MySQL stop
ignore_error killproc -p $MySQL_ROOT/mysql.pid -TERM /usr/sbin/mysqld
# del the IP address
ignore_error del_secondary_ipaddress $RESOURCE_IP
# umount the file system
sleep 10 # if not using SMS for backup, please comment out this line
exit on error umount fs $MOUNT DEV $MOUNT POINT $MOUNT FS
#deactivate the volume group
exit on error vgchange -a n $VOLGROUP NAME
```

```
# return status
exit 0
```
**7** On the Monitoring Script page, modify the definition fields for your MySQL resource, file system type, volume group name, logical volume name, and mount point, then click **Next**.

The following monitoring script uses the sample values from the MySQL setup:

```
#!/bin/bash
. /opt/novell/ncs/lib/ncsfuncs
# define the IP address
RESOURCE_IP=10.10.10.44
# define the file system type
MOUNT_FS=ext3
#define the volume group name
VOLGROUP_NAME=mysqlvg
# define the device
MOUNT_DEV=/dev/$VOLGROUP_NAME/mysqllv
# define the mount point
MOUNT_POINT=/mnt/mysql
# define MySQL database root
```

```
MySQL_ROOT=$MOUNT_POINT/var/lib/mysql
```

```
#check the logical volume
```

```
exit on error status lv $MOUNT DEV
# check the file system
exit on error status fs $MOUNT DEV $MOUNT POINT $MOUNT FS
# check the IP address
exit_on_error add_secondary_ipaddress $RESOURCE_IP
# check MySQL
exit on error checkproc -p $MySQL ROOT/mysql.pid /usr/sbin/mysqld
```

```
# return status
exit 0
```
**8** On the Resource Policies page, specify the **Resource Behavior**, **Start Mode**, **Failover Mode**, and **Failback Mode**, then click **Next**.

For information about completing these fields, see ["Configuring the Start, Failover, and Failback](https://www.novell.com/documentation/oes2015/pdfdoc/clus_admin_lx/clus_admin_lx.pdf#Hjcxbnr4)  [Modes for Cluster Resources](https://www.novell.com/documentation/oes2015/pdfdoc/clus_admin_lx/clus_admin_lx.pdf#Hjcxbnr4)" in the *OES 2015 SP1: Novell Cluster Services for Linux Administration Guide*.

**9** On the Resource Preferred Nodes page, assign the nodes where MySQL is installed, then click **Finish**.

The resource appears in the Cluster Objects list:

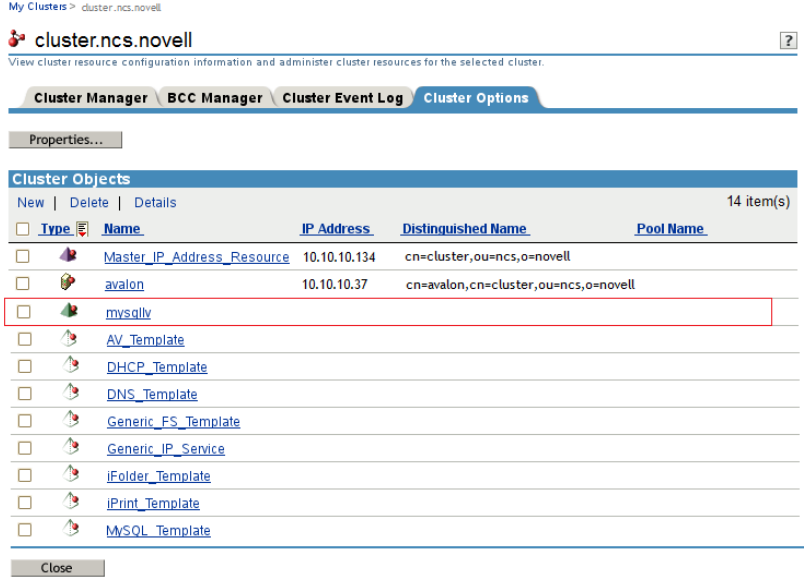

**10** Bring the MySQL resource online. Select **Cluster Manager**, select the MySQL resource check box, then click **Online**.

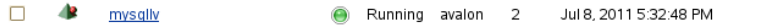

If the resource goes comatose, offline the resource, then open its properties page and re-verify the scripts.

## <span id="page-34-0"></span>**3.6 File Location**

During the MySQL installation, the following files are unpackd or created by YaST:

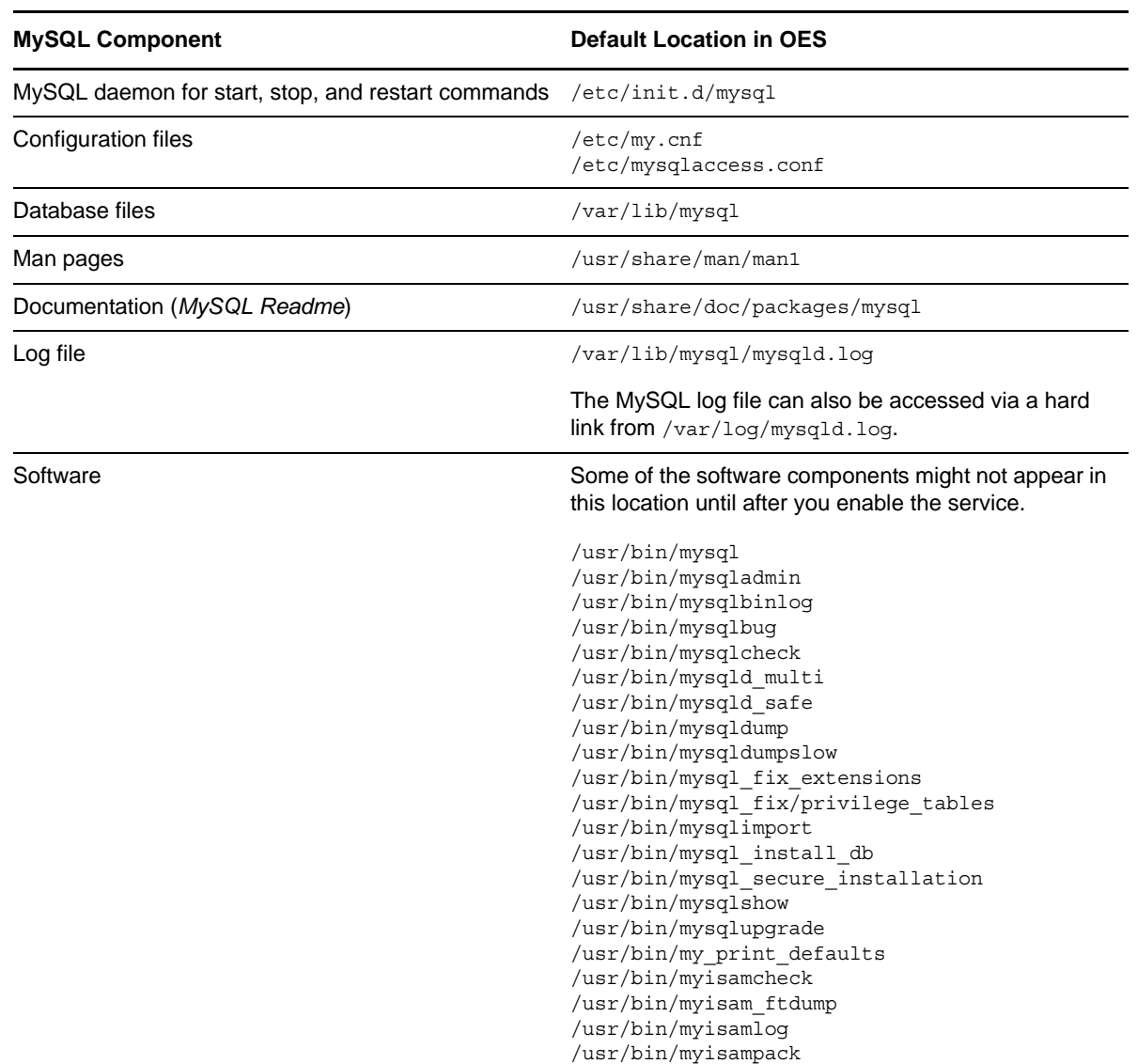

# <span id="page-34-1"></span>**3.7 Security Considerations for the MySQL Configuration**

Consider the security measures in this section when working with MySQL.

- [Section 3.7.1, "MySQL Ports," on page 35](#page-34-2)
- [Section 3.7.2, "Securing MySQL," on page 36](#page-35-0)

### <span id="page-34-2"></span>**3.7.1 MySQL Ports**

MySQL uses port 3306 by default. Additional ports are assigned sequentially as 3307, 3308, and so on. These ports must be open in the firewall in order to allow remote access to the MySQL database.

### <span id="page-35-0"></span>**3.7.2 Securing MySQL**

The default installation of MySQL provides some configuration settings, an anonymous user, and the test database that can possibly compromise security in a production environment:

- The root user can connect from the local host or remotely.
- An anonymous user is also created and can connect from the local host or remotely.
- Any local user on the server can connect to the test database without a password and be treated as the anonymous user.
- The anonymous user can perform any function on any databases named test or with a name that begins with test.

For production servers, we recommend that you secure your MySQL service by setting a password for the MySQL root user. This is a password for the MySQL administrator user, that is, a root user within the MySQL system. It is not the Linux root user.

**1** To set the password and log in to MySQL on the server, enter the following commands:

```
/usr/bin/mysqladmin -u root password <new_password>
/usr/bin/mysqladmin -u root -h <server_fdn_name> password <new_password>
For example:
```
/usr/bin/mysqladmin -u root password novell /usr/bin/mysqladmin -u root -h myserver1.europe.example.com password novell

Alternatively, you can run the mysql secure installation command as the Linux root user, complete the fields that make sense for your MySQL configuration, then use:

/usr/bin/mysql\_secure\_installation

We recommend that you configure the following secure settings:

- Set a password for the MySQL root user.
- Remove MySQL anonymous users.
- Disallow remote login for the MySQL root user.

The MySQL root user is allowed to connect to the database, but only from the local host.

- Remove the test database.
- Reload the Privileges table.

## <span id="page-35-1"></span>**3.8 Additional Information**

The following resources are available to help you manage and use MySQL:

- *[MySQL 5.5 Reference Manual](http://dev.mysql.com/doc/refman/5.5/en/index.html)* (http://dev.mysql.com/doc/refman/5.5/en/index.html) from the [MySQL Documentation Library](http://dev.mysql.com/doc/) (http://dev.mysql.com/doc/)
- After you have installed MySQL and the MySQL client on the server, the following man pages are available for MySQL utilities by entering the  $man \leq m$  and  $t$  utility command:
	- $\bullet$  mysql $(1)$
	- mysqladmin(1)
	- mysqlbinlog(1)
- mysqlupgrade(1)
- mysqlshow(1)
- mysqlsecure\_installation(1)
- $\bullet$  mysql\_install\_db(1)
- mysqlimport(1)
- mysql\_fix\_privileg\_tables(1)
- mysql\_fix\_extensions(1)
- mysqldump(1)
- mysqld\_safe(1)
- mysqld\_multi(1)
- mysqlcheck(1)
- mysqlbug(1)

### <span id="page-38-0"></span>4 <sup>4</sup>**Configuring Apache HTTP Server on OES Servers and in Clusters with Novell Cluster Services**

<span id="page-38-2"></span>The Apache HTTP Server is an open source web server developed by the [Apache Software](http://www.apache.org)  [Foundation](http://www.apache.org) (http://www.apache.org). On an Open Enterprise Server (OES) 11 or later cluster, you can use Novell Cluster Services to cluster the web content for your personalized websites. The Apache service is not cluster aware and must run on each server in the cluster.

Clustering your website content helps make your website highly available for your customers. With Novell Cluster Services, if your web server fails, you can use any of the servers in the cluster to host your website, which results in virtually zero down-time for your customers.

This section describes key considerations for configuring the Apache virtual hosts for your personalized websites.

- [Section 4.1, "Prerequisites for Using Apache on OES Servers," on page 39](#page-38-1)
- [Section 4.2, "Prerequisites for Using Apache in NCS Clusters," on page 40](#page-39-0)
- [Section 4.3, "Understanding the Default OES Setup of Apache HTTP Server," on page 41](#page-40-0)
- [Section 4.4, "Using Apache HTTP Server on OES Servers \(Single Server or Cluster Nodes\)," on](#page-42-1)  [page 43](#page-42-1)
- [Section 4.5, "Troubleshooting the Apache HTTP Server," on page 54](#page-53-1)
- [Section 4.6, "Additional Information," on page 55](#page-54-1)

## <span id="page-38-1"></span>**4.1 Prerequisites for Using Apache on OES Servers**

The following setup is required to use Apache HTTP Server on your OES servers:

 When you install OES services on the server, Novell-ready versions of Apache 2 (Prefork, 64-bit) and Tomcat 6 are automatically installed and configured. You manually manage Apache services with the Apache configuration files. Use a text editor to create or modify the configuration files, then gracefully restart the Apache HTTP Server daemon (rcapache2 graceful) to apply the changes.

**WARNING:** Do not install the default Linux **Web and LAMP** pattern independently of the OES patterns being added to the server. Do not use the **HTTP Server** option in YaST to configure Apache or virtual host settings on an OES server. It overwrites essential OES settings for Apache and breaks the existing setup. For recovery information, see [Section 4.5.1, "Apache](#page-53-2)  [Server Errors after Using the HTTP Server Option in YaST," on page 54.](#page-53-2)

OES selects the **Linux Web and LAMP** pattern and configures the HTTP server settings for OES when you install any of the OES services from the OES Add-On DVD. If you plan to install OES services after the SLES installation, do not install the Linux Web and LAMP pattern as part of the SLES setup, doing so will configure the HTTP server with the SLES defaults. Then, when you add OES services to the server, the HTTP server setup might be broken for OES. For possible

workarounds to fix the HTTP server configuration to work for OES, see the default OES setup described in [Section 4.3, "Understanding the Default OES Setup of Apache HTTP Server," on](#page-40-0)  [page 41](#page-40-0) and [Section 4.5, "Troubleshooting the Apache HTTP Server," on page 54.](#page-53-1)

- You can use the Novell Storage Services (NSS) file system or Linux file systems to host your web content:
	- **NSS volumes:** Install the **Novell Storage Services** pattern on the server. For information, see ["Installing and Configuring Novell Storage Services"](https://www.novell.com/documentation/oes2015/pdfdoc/stor_nss_lx/stor_nss_lx.pdf#b8yjs46) in the *OES 2015 SP1: NSS File System Administration Guide for Linux*.

Novell Cluster Services supports cluster resources for NSS pools. For information about creating clustered NSS pools and volumes, see ["Configuring and Managing Cluster](https://www.novell.com/documentation/oes2015/pdfdoc/clus_admin_lx/clus_admin_lx.pdf#ncsshvolnss)  [Resources for Shared NSS Pools and Volumes"](https://www.novell.com/documentation/oes2015/pdfdoc/clus_admin_lx/clus_admin_lx.pdf#ncsshvolnss) in the *OES 2015 SP1: Novell Cluster Services for Linux Administration Guide*.

 **Linux volumes:** The Linux Logical Volume Manager (LVM) and POSIX file systems (such as Btrfs, Ext2, Ext3, Reiser, and XFS) are installed automatically. You can manage the volumes with NSSMU and Novell Linux Volume Manager (NLVM) if you install Novell Storage Services on the server.

To use NCP-enabled Linux volumes, install NCP Services and Novell Remote Manager on each OES node in the cluster. For information, see the *OES 2015 SP1: NCP Server for Linux Administration Guide*.

- You can host multiple websites on the same server. You must configure an Apache virtual host for each website.
- The following permissions are required:
	- The user www.run must be the file owner of the website directories and files. The group can be the system root or the Apache group www.
	- If web content resides on an NSS volume or on an NCP-enabled Linux volume, the following additional permissions are required:
		- Enable the eDirectory user wwwrun and group www with Linux User Management (LUM). OES automatically creates and LUM-enables the user and group when you install the first OES server in a NetIQ eDirectory tree.
		- Assign the eDirectory user wwwrun as a file system trustee with Read and File Scan rights for the directory you specify in the DocumentRoot directive in the virtual host configuration file.

For information about the default OES setup for Apache and setting up virtual hosts, see [Section 4.4,](#page-42-1)  ["Using Apache HTTP Server on OES Servers \(Single Server or Cluster Nodes\)," on page 43](#page-42-1).

## <span id="page-39-0"></span>**4.2 Prerequisites for Using Apache in NCS Clusters**

The following setup is required to use Apache HTTP Server on your OES servers in Novell Cluster Services clusters:

- You can use cluster-enabled Novell Storage Services (NSS) file system or Linux LVM volumes to host your web content:
	- **NSS volumes:** Install the **Novell Storage Services** pattern on each OES node in the cluster. For information, see "[Installing and Configuring Novell Storage Services"](https://www.novell.com/documentation/oes2015/pdfdoc/stor_nss_lx/stor_nss_lx.pdf#b8yjs46) in the *OES 2015 SP1: NSS File System Administration Guide for Linux*.

Novell Cluster Services supports cluster resources for NSS pools. For information about creating clustered NSS pools and volumes, see ["Configuring and Managing Cluster](https://www.novell.com/documentation/oes2015/pdfdoc/clus_admin_lx/clus_admin_lx.pdf#ncsshvolnss)  [Resources for Shared NSS Pools and Volumes"](https://www.novell.com/documentation/oes2015/pdfdoc/clus_admin_lx/clus_admin_lx.pdf#ncsshvolnss) in the *OES 2015 SP1: Novell Cluster Services for Linux Administration Guide*.

 **Linux LVM volumes:** Novell Cluster Services supports cluster resources for LVM volume groups and NCP-enabled LVM volume groups. For information about creating clustered LVM volume groups and volumes with and without NCP, see ["Configuring and Managing](https://www.novell.com/documentation/oes2015/pdfdoc/clus_admin_lx/clus_admin_lx.pdf#ncsshvollxlvm)  [Cluster Resources for Shared LVM Volume Groups"](https://www.novell.com/documentation/oes2015/pdfdoc/clus_admin_lx/clus_admin_lx.pdf#ncsshvollxlvm) in the *OES 2015 SP1: Novell Cluster Services for Linux Administration Guide*.

You can create and manage cluster-enabled LVM volumes with NSSMU and NLVM if you install Novell Storage Services on each node in the cluster.

- If you host multiple websites on a server in a Novell Cluster Services cluster, you must configure an Apache virtual host for each website on one OES node, then copy the configuration files to every OES node in the cluster.
- In a Novell Cluster Services cluster, the directories you specify in the Document Root directive and any Alias directives for a virtual host should reside on the same cluster resource so they can fail over together. The location that contains the web content should be a directory on the volume, not the root of the volume. Specify the full Linux path of the directory. Linux paths are case-sensitive.

For example, Novell Cluster Services scripts assume that the pool's volumes are mounted in the default NSS location of /media/nss/<volume\_name>. The full Linux path of the /www/mysite path on an NSS volume APACHEVOL is

/media/nss/APACHEVOL/www/mysite

For LVM logical volumes, specify the mount point of the file systems. The default location for LVM volumes created with NSSMU or NLVM commands is /usr/novell/<volume\_name>. The full Linux path of the /www/mysite path on an LVM logical volume APACHEVOL is

/usr/novell/APACHVOL/www/mysite

### <span id="page-40-0"></span>**4.3 Understanding the Default OES Setup of Apache HTTP Server**

When you install services from the OES Add-On disk, the following Apache setup is configured:

- [Section 4.3.1, "Apache and Tomcat Installation," on page 41](#page-40-1)
- [Section 4.3.2, "Apache HTTP Server Configuration," on page 42](#page-41-0)
- [Section 4.3.3, "Apache User wwwrun and Group www," on page 42](#page-41-1)
- [Section 4.3.4, "Virtual Host for the OES Welcome Website," on page 42](#page-41-2)
- [Section 4.3.5, "Secure SSL Virtual Host for the Default Website," on page 42](#page-41-3)
- [Section 4.3.6, "Secure SSL Virtual Host for the Novell iManager Website," on page 43](#page-42-0)

### <span id="page-40-1"></span>**4.3.1 Apache and Tomcat Installation**

Novell-ready versions of Apache 2 HTTP Server software (Prefork, 64-bit) and Tomcat 6 are automatically installed when you set up OES services on a server.

### <span id="page-41-0"></span>**4.3.2 Apache HTTP Server Configuration**

OES configures Apache settings in the /etc/sysconfig/apache2 global configuration file and the / etc/apache2/conf.d/oes\_httpd.conf configuration file.

The /etc/sysconfig/apache2 configuration file controls some global settings of Apache, such as modules to load, additional configuration files to include, server flags to apply when the Apache HTTP Server daemon (httpd2) is started, and flags that should be added to the command line.

### <span id="page-41-1"></span>**4.3.3 Apache User wwwrun and Group www**

Apache uses the user wwwrun identity to serve files to clients of your website. OES and Apache configure the following during the OES installation:

• The Apache installation creates a local group www and user wwwrun on the server. OES automatically makes the user wwwrun as the file owner of the web content for the OES Welcome website.

When you create a website location, you must configure the user www.run as the file owner of the website's main directory and files.

- OES creates the group www and the user wwwrun in eDirectory when you install an OES server in an eDirectory tree for the first time. The user wwwrun is added as a member of the group www. The user novlxsrvd is also created and added to the group www.
- OES enables the group www and its member users (wwwrun and novlxsrvd) for Linux with Linux User Management (LUM).

If your website is hosted on an NSS volume or an NCP-enabled Linux volume, you must assign the eDirectory user wwwrun as a file system trustee of the website's main directory, and give the trustee Read and File Scan rights.

For information about changing the file owner or configuring a file system trustee, see [Section 4.4.6,](#page-48-0)  ["Configuring Permissions for the Website DocumentRoot Directory," on page 49.](#page-48-0)

### <span id="page-41-2"></span>**4.3.4 Virtual Host for the OES Welcome Website**

OES automatically configures the OES Welcome website in the /etc/opt/novell/httpd/conf.d/ welcome-apache.conf file. Listening is set up on port 80 in the /etc/apache2/listen.conf file. Port 80 is opened in the firewall. The Apache HTTP Server daemon (httpd2) starts automatically on server restart.

Apache serves the Welcome page for the OES server at

http://<*server\_dns\_or\_ip\_address*>

### <span id="page-41-3"></span>**4.3.5 Secure SSL Virtual Host for the Default Website**

OES automatically configures a default secure virtual host  $($  default :443) in the /etc/apache2/ vhost.d/vhost-ssl.conf file. It sets up listening on port 443 in the /etc/apache2/listen.conf file. It opens port 443 in the firewall. The default virtual host configuration is automatically loaded first. It is also used when a domain name does not match a virtual host configuration. The default virtual host defines a custom log /var/log/apache2/ssl\_request\_log to capture events for SSL requests. An Include directive in the /etc/apache2/vhost.d/vhost-ssl.conf file automatically loads the virtual hosts that are defined in the /etc/opt/novell/httpd/sslconf.d/\*.conf files.

### <span id="page-42-0"></span>**4.3.6 Secure SSL Virtual Host for the Novell iManager Website**

If you install Novell iManager on an OES server, the iManager installation automatically configures a secure virtual host for iManager and Novell Portal Services (NPS) in the /etc/opt/novell/ iManager/nps-Apache.conf file. A symbolic link in the /etc/opt/novell/httpd/sslconf.d/ directory points to the nps-Apache.conf file. This allows the virtual host to be automatically included along with the default secure virtual host when Apache is restarted.

Aliases are defined in the nps-Apache.conf file to hit the website with any of the following URLs:

https://<*server\_dns\_or\_ip\_address*>/nps/iManager.html

https://<*server\_dns\_or\_ip\_address*>/nps

https://<*server\_dns\_or\_ip\_address*>/iManager.html

## <span id="page-42-1"></span>**4.4 Using Apache HTTP Server on OES Servers (Single Server or Cluster Nodes)**

When you set up OES services on the server, Novell-ready versions of Apache 2 HTTP Server software (Prefork, 64-bit) and Tomcat 6 are automatically installed. Apache and the OES Welcome website are automatically configured for non-secure port 80 and secure port 443. The Apache HTTP Server daemon (httpd2) starts automatically on server restart. For more information, see [Section 4.3, "Understanding the Default OES Setup of Apache HTTP Server," on page 41.](#page-40-0)

To set up personalized websites, you must manually create a virtual host configuration file for each website. Templates for secure SSL virtual host and non-secure virtual host configuration files are available in the  $/$ etc/apache2/vhosts.d/ directory. Use a text editor to create or modify the configuration files, then gracefully restart the Apache HTTP Server daemon (rcapache2 graceful) to apply the changes.

**WARNING:** Do not use the **HTTP Server** option in YaST to configure Apache or virtual host settings on an OES server. It overwrites essential OES settings for Apache and breaks the existing setup. For recovery information, see [Section 4.5.1, "Apache Server Errors after Using the HTTP Server Option](#page-53-2)  [in YaST," on page 54](#page-53-2).

- [Section 4.4.1, "Configuring Apache Server Settings," on page 44](#page-43-0)
- [Section 4.4.2, "Creating and Configuring a Virtual Host for Each Website," on page 44](#page-43-1)
- [Section 4.4.3, "Requiring Strong Ciphers," on page 47](#page-46-0)
- [Section 4.4.4, "Configuring an SSL Certificate for the Server," on page 48](#page-47-0)
- [Section 4.4.5, "Configuring Apache to Listen on Multiple Ports," on page 48](#page-47-1)
- [Section 4.4.6, "Configuring Permissions for the Website DocumentRoot Directory," on page 49](#page-48-0)
- [Section 4.4.7, "Configuring a Web Location that Requires LDAP Authentication," on page 51](#page-50-0)
- [Section 4.4.8, "Starting, Stopping, or Restarting the Apache Daemon," on page 53](#page-52-0)
- [Section 4.4.9, "Viewing the Apache Log Files," on page 54](#page-53-0)

## <span id="page-43-0"></span>**4.4.1 Configuring Apache Server Settings**

On OES servers and Novell Open Workgroup Suite (NOWS) Small Business Edition (SBE) servers, you must manually configure Apache settings, OES virtual hosts, and virtual hosts for your personalized websites. Use a text editor to create or modify the configuration files, then gracefully restart the Apache HTTP Server daemon (rcapache2 graceful) to apply the changes.

**WARNING:** Do not use the **HTTP Server** option in YaST to manage Apache or the virtual host settings on an OES server. It overwrites essential OES settings for Apache and breaks the existing setup. For recovery information, see Section 4.5.1, "Apache Server Errors after Using the HTTP [Server Option in YaST," on page 54.](#page-53-2)

For information about using the configuration files to manage your Apache HTTP Server and virtual hosts, see "Configuring Apache Manually" (http://www.suse.com/documentation/sles11/ book\_sle\_admin/data/sec\_apache2\_configuration.html#sec\_apache2\_configuration\_manually) in the *[SLES 11 Administration Guide](http://www.suse.com/documentation/sles11/book_sle_admin/data/book_sle_admin_pre.html)* (http://www.suse.com/documentation/sles11/book\_sle\_admin/data/ book sle admin pre.html).

### <span id="page-43-1"></span>**4.4.2 Creating and Configuring a Virtual Host for Each Website**

On Linux, the Apache HTTP server can serve multiple universal resource identifiers (URIs) from a single instance of Apache running on the server. That is, multiple websites, such as www.example.com and www.example.net, can be run from a single web server. Each website is referred to as a **virtual host**. Virtual hosts can be name based, IP based, or port based.

You can set up personalized websites by manually creating a virtual host configuration file for each website. Templates for secure SSL virtual host and non-secure virtual host configuration files are available in the /etc/apache2/vhosts.d/ directory.

When you cluster-enable the web content by using Novell Cluster Services, use the IP address of the cluster resource for the virtual host. This ensures that the website traffic is directed to the cluster node where the web content cluster resource is currently active. Do not use the server node's IP address or the master IP address of the cluster. Specify the Linux file path to the web content. Keep in mind that Linux paths are case-sensitive.

On OES servers, you create and configure a separate virtual host configuration file for each website that you want to host in the cluster. The following procedure provides basic information about setting up the virtual host file. Refer to other sections in this document to learn about the key settings that are available. For detailed information, see the [Apache Virtual Host documentation website](http://httpd.apache.org/docs/2.2/vhosts/) (http:// httpd.apache.org/docs/2.2/vhosts/).

**IMPORTANT:** The following procedure assumes that the website contents reside on a clustered NSS volume. If you use a clustered LVM volume or a clustered NCP-enabled LVM volume, modify the paths according to your configuration.

- **1** Choose an OES node in the cluster, then log in as the root user.
- **2** Create a copy of the virtual host template file in the /etc/apache2/vhosts.d/ directory.

The  $/etc/apache2/hosts.d/$  directory contains a basic template ( $vhost.temple$ ) for a nonsecure virtual host and an SSL template (vhost-ssl.template) for a secure virtual host.

**3** Rename the file with a name for your virtual host, and add the .conf file extension, such as mysite-Apache.conf.

- **4** Open the virtual host file in a text editor and configure the virtual host settings for your personalized website:
	- **4a** If the web content is clustered with Novell Cluster Services, set the VirtualHost directive to the IP address or DNS host name assigned to the cluster resource:

<VirtualHost *hostname*>

For example, if the DNS name is mysite.example.com, specify mysite as the VirtualHost.

<VirtualHost mysite>

**4b** Set the value of the DocumentRoot directive to the Linux path of the directory where you placed your web content, and specify the directory options for this location.

The target directory must contain an index.html file, which is the root document for the virtual host. Specify the Linux path to the directory. For example, if you place your web content in an NSS volume path APACHEVOL:\www\mysite, the Linux path is /media/nss/ APACHEVOL/www/mysite.

```
DocumentRoot "/media/nss/APACHEVOL/www/mysite"
<Directory "/media/nss/APACHEVOL/www/mysite">
    # Possible options are "None", "All" or any combination of:
    # Indexes Includes FollowSymLinkx SymLinksifOwnerMatch ExecCGI MultiViews
    Options Indexes MultiViews
    AllowOverride None
    Order allow,deny
   Allow from all
</Directory>
```
**4c** Configure the host settings as desired for other directives in the file.

The minimum settings for a non-secure website are shown in the following example:

```
<VirtualHost mysite>
DocumentRoot "/media/nss/APACHEVOL/www/mysite"
ServerAdmin mysite-admin@example.com
ServerName mysite.example.com
ErrorLog /var/log/apache2/error_log
TransferLog /var/log/apache2/access_log
#CustomLog /var/log/apache2/mysite.example.com-access_log combined
HostnameLookups On
UseCanonicalName On
ServerSignature Off
<Directory "/media/nss/APACHEVOL/www/mysite">
   # Possible options are "None", "All" or any combination of:
    # Indexes Includes FollowSymLinkx SymLinksifOwnerMatch ExecCGI MultiViews
   Options Indexes MultiViews
   AllowOverride None
   Order allow,deny
   Allow from all
</Directory>
</VirtualHost>
```
**4d** (Optional) Specify alias paths in the virtual host configuration file.

For example, specify an alias for a Support web location that has a support directory at the same level as mysite. Include the Alias and Directory directives before the  $\epsilon/$ VirtualHost> close tag.

```
Alias /support "/media/nss/APACHEVOL/www/support"
<Directory "media/nss/APACHVOL/www/support">
    Options Indexes MultiViews
    AllowOverride None
    Order deny,allow
    Allow from all
</Directory>
```
For information about alias paths that require LDAP authentication, see [Section 4.4.7,](#page-50-0)  ["Configuring a Web Location that Requires LDAP Authentication," on page 51](#page-50-0).

**4e** Save the virtual host configuration file.

**5** (Optional) In the /etc/apache2/listen.conf file, add a Listen directive that specifies the IP address that you assigned to your cluster-enabled pool, and specify the port to use.

OES configures Apache to listen on non-secure port 80 by default. It listens for all traffic.

- **6** Make the websites visible on your network or to the world:
	- **6a** Add the site name and IP address resolution to your DNS server to make them visible.
	- **6b** If you use a non-standard port, open the port in the node's firewall.
	- **6c** If the traffic is from outside the firewall, open the port in the network firewall.
- **7** Gracefully restart the Apache HTTP Server daemon to apply the virtual host configuration:

rcapache2 graceful

Each .conf file is automatically included in the Apache configuration when you restart Apache.

- **8** Set up the virtual host for each of the remaining nodes:
	- **8a** Log in to the next node as the root user.
	- **8b** Copy the virtual host configuration file (such as /etc/apache2/vhosts.d/mysiteapache.conf) to the next node.
	- 8c Create a local Linux path to the website that you specified in the Document Root directive and to any paths you specified in Alias directives, then make the user wwwrun the owner of the directory and its contents.

When Apache is started or restarted, it looks for the paths specified in your website's virtual host configuration file. If a path does not exist, Apache reports an error but it loads the virtual host. Users access the site via the IP address or DNS name of the cluster resource, so web content is served only on the node where the resource is active.

When a cluster resource is not active on a node, the volume subdirectory (such as APACHEVOL) in the /media/nss directory is normally removed, and the path to the website does not exist. Creating the local path allows Apache to find the path even when the resource is not active on the node, and no error is reported when Apache loads. When the resource is taken offline, NSS does not remove the volume directory because it is now nonempty (it contains the local paths you create). The local path should not contain files. To add or remove web content files, access the NSS volume via the IP address of the cluster resource.

Enter the following commands for the website path and alias paths. The chown command changes the group to the Apache www group unless the group is the root user.

mkdir -p /media/nss/<*volume\_name*>/<*path*>

chown wwwrun:www /media/nss/<*volume\_name*>/<*path*>

For example, enter

mkdir -p /media/nss/APACHEVOL/www/mysite

chown wwwrun:www /media/nss/APACHEVOL/www/mysite

mkdir -p /media/nss/APACHEVOL/www/support

chown wwwrun:www /media/nss/APACHEVOL/www/support

**8d** Open a terminal console as the root user, then gracefully restart Apache:

rcapache2 graceful

**8e** Repeat these steps on each of the remaining nodes in turn.

**IMPORTANT:** Any time that you make changes to the virtual host configuration file, you must copy the modified file to every node in the cluster, and gracefully restart Apache on each node.

### <span id="page-46-0"></span>**4.4.3 Requiring Strong Ciphers**

We recommend that you secure your web solution by requiring strong ciphers when the client is negotiating the connection in the SSL handshake.

In OES 11 SP1 and later servers, the weak SSL ciphers are disabled by default in the /etc/ apache2/vhosts.d/vhost-ssl.conf file:

# SSL Cipher Suite: SSLCipherSuite ALL:!aNULL:!eNULL:!SSLv2:!LOW:!EXP:!MD5:@STRENGTH

On OES 11 and earlier servers, we recommend that you enable only the strongest ciphers: RSA, HIGH, and SSLv2.

To enable strong ciphers and disable weak ciphers in OES 11 and earlier:

**1** In a text editor, modify the /etc/apache2/vhosts.d/vhost-ssl.conf file to require strong ciphers. Modify the default settings by placing a plus sign (+) before RSA, HIGH, and SSLv2, and placing an exclamation mark (!) before the weaker ciphers:

# SSL Cipher Suite: SSLCipherSuite ALL:!ADH:!EXPORT56:RC4+RSA:+HIGH:!MEDIUM:!LOW:+SSLv2:!EXP:!eNULL

**2** Gracefully restart Apache on the server:

rcapache2 graceful

**3** Repeat this process on every Linux node in the cluster.

You can alternatively copy the Apache SSL configuration file (/etc/apache2/vhosts.d/vhostssl.conf) to every Linux node in the cluster, and then restart Apache.

For more information about SSL ciphers and cipher suites, see [OpenSSL Ciphers](http://www.openssl.org/docs/apps/ciphers.html) (http:// www.openssl.org/docs/apps/ciphers.html).

### <span id="page-47-0"></span>**4.4.4 Configuring an SSL Certificate for the Server**

OES automatically configures secure SSL communications for a default virtual host (default : 443). SSL is enabled in the Apache global configuration file (/etc/sysconfig/apache2) with the following directive:

APACHE\_SERVER\_FLAGS="SSL"

The default SSL configuration is defined in the /etc/apache2/vhosts.d/vhost-ssl.conf file. It uses an INCLUDE directive for the /etc/opt/novell/httpd/sslconf.d/\*.conf files. This target directory contains the configuration files (or symbolic links to them) for OES virtual hosts that require SSL, such as the nps-Apache.conf file that is used for the Novell iManager tool.

By default, OES sets up an SSL certificate file and key file for the server by using certificates generated in eDirectory. [Table 4-1](#page-47-2) identifies the location of the SSL certificate and key files that are referenced by the SSLCertificateFile and SSLCertificateKeyFile directives in the /etc/ apache2/vhosts.d/vhost-ssl.conf file.

<span id="page-47-2"></span>*Table 4-1 Default OES Server Certificates*

| <b>OES Server Certificate File</b> | Location                            |
|------------------------------------|-------------------------------------|
| <b>SSL Certificate File</b>        | /etc/ssl/servercerts/servercert.pem |
| <b>SSL Certificate Key File</b>    | /etc/ssl/servercerts/serverkey.pem  |

**IMPORTANT:** If you use SSL, set up a server certificate for each virtual host unless you use a wildcard certificate.

If you modify the content or location of the certificate and key files, gracefully restart the Apache HTTP Server daemon (rcapache2 graceful) to apply the new values.

### <span id="page-47-1"></span>**4.4.5 Configuring Apache to Listen on Multiple Ports**

The Listen directive in the /etc/apache2/listen.conf file tells the Apache HTTP Server to accept incoming requests on the specified port or an address-and-port combination. If the directive specifies only a port, the server listens to the given port on all interfaces. If the directive specifies an IP address and port combination, the server listens on the given port and network interface.

By default, OES configures Apache to listen on non-secure port 80 and secure port 443 in the /etc/ apache2/listen.conf file. If a firewall is used on the server, port 80 and port 443 are automatically opened in the firewall. The ports are not bound to a particular IP address, so Apache responds to requests on all IP interfaces on the server.

```
<IfDefine SSL>
     <IfDefine !NOSSL>
   <IfModule mod_ssl.c>
       Listen 443
   </IfModule>
     </IfDefine>
</IfDefine>
```
Listen 80

You can configure multiple Listen directives to specify multiple IP addresses and ports. The server responds to requests from any of the listed addresses and ports. For information about formats and options for the Listen directive, see the *[Listen Directive](http://httpd.apache.org/docs/2.2/mod/mpm_common.html#listen)* (http://httpd.apache.org/docs/2.2/mod/ mpm\_common.html#listen) in the *Apache MPM Common Directives* collection.

If you configure non-standard ports for your personalized websites, you must add a Listen directive in the /etc/apache2/listen.conf file, then gracefully restart the Apache HTTP Server daemon (rcapache2 graceful) to apply the changes. Ensure that you open the port in the firewall.

### <span id="page-48-0"></span>**4.4.6 Configuring Permissions for the Website DocumentRoot Directory**

Apache uses the user wwwrun identity to serve files to clients of your website. You must configure permissions for the website content that allow Apache to serve the files to client users.

- ["Setting the User wwwrun as the Owner of the Website's Directory and Files" on page 49](#page-48-1)
- ["Setting User wwwrun as a File System Trustee of the Website's Directory" on page 50](#page-49-0)

### <span id="page-48-1"></span>**Setting the User wwwrun as the Owner of the Website's Directory and Files**

The user wwwrun must be the file owner of the website's main directory and files.

- **1** Log in as the root user, then open a terminal console.
- **2** Use the change directory (cd) command to go to the directory that contains the main directory of your website. This is the directory you specify as the Document Root in the virtual host configuration file.

For example, if the DocumentRoot is /media/nss/APACHEVOL/www/mysite, enter

cd /media/nss/APACHEVOL/www

**3** Change the owner of the website's directory and files to user wwwrun. Enter:

chown -R wwwrun:www mysite

This recursively modifies the owner to user wwwrun for the directory and the subdirectories and files it contains. It changes the group to www unless the group is set to the root user.

**4** In a file browser, view the directory's properties to verify that the owner was changed.

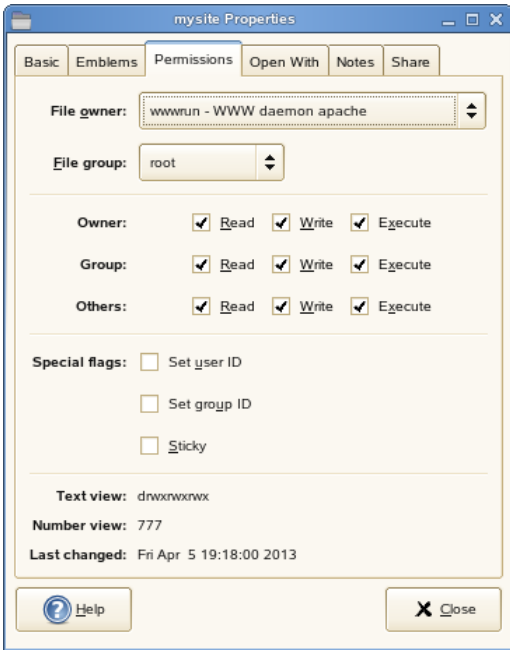

You can also use the  $ls -al$  command to list the directory and view the owner, group, and permissions.

### <span id="page-49-0"></span>**Setting User wwwrun as a File System Trustee of the Website's Directory**

OES automatically creates the user wwwrun and group www in eDirectory. Both are LUM-enabled. You can verify their configuration by using the **Directory Administration** option and **Linux User Management** option in Novell iManager.

If your website is hosted on an NSS volume or an NCP-enabled Linux volume, you must assign the eDirectory user wwwrun as a file system trustee of the website's main directory, and give the trustee Read and File Scan rights. You can also set the www group as a trustee with Read and File Scan rights.

- **1** Log in to Novell iManager as an administrator user.
- **2** In the iManager toolbar, click the **View Objects** icon.
- **3** In the Tree view, select the volume, then browse the file system to locate the directory that contains your website's content.
- **4** Select the check box next to the directory, then select **Actions > Properties.**
- **5** On the Properties page, select **Rights**.
- **6** Click the **Add Trustee** browse icon to open the **Object Selector**.
- **7** Locate and select the user wwwrun, then click **OK**.

 $\frac{1}{2}$  ? Properties: **Files and Folders** Information | Rights | Inherited Rights Trustees S R W C E M F  $\overline{A}$ X wwwrun.novell Add Trustee: 2 百中 **Inherited Rights Filter** Uncheck to filter rights inherited from parent directories.  $\blacktriangleright$  Read  $\blacksquare$  Write  $\sqrt{\phantom{a}}$  Create Supervisor  $\sqrt{\phantom{a}}$  Erase  $\blacksquare$  Modify  $\blacktriangleright$  FileScan Access Control Cancel Apply Refresh OK

The user wwwrun is added as a trustee with the default Read and File Scan rights.

**8** Click **Apply** or **OK** to save the changes.

### <span id="page-50-0"></span>**4.4.7 Configuring a Web Location that Requires LDAP Authentication**

If you have documents or a location that requires restricted web access, you can set up Apache to enforce eDirectory authentication and force the authentication to be done over https. This solution can be used on individual directories, URLs, or the entire Apache server.

The following example creates a single secure location so that any document that is referenced under the directory requires authentication. For example, the URL www.example.com can have public access, while the URL www.example.com/secure and documents it contains require authentication. Authentication should be done over a secure connection (https) rather than a non-secure connection (http). All http attempts are redirected to https for the given location.

**1** Ensure that the rewrite module is enabled in the /etc/sysconfig/apache2 global configuration file. OES enables this module by default.

Open the /etc/sysconfig/apache2 file in a text editor, and verify that rewrite is listed in the modules defined in the APACHE\_MODULES directive.

- **2** Configure the permissions for the user wwwrun on the target directory:
	- **2a** Change the owner to the Apache user wwwrun:

chown -R wwwrun:www /media/nss/APACHEVOL/www/secure

This changes the group to the Apache group www unless the group is the root user.

**2b** For an NSS volume or an NCP-enabled Linux volume, configure the user wwwrun as a file system trustee of the /media/nss/APACHEVOL/www/secure directory, and give the trustee Read and File Scan rights.

For information, see ["Setting User wwwrun as a File System Trustee of the Website's](#page-49-0)  [Directory" on page 50.](#page-49-0)

- **3** In a text editor, create a copy of the /etc/apache2/vhosts.d/vhosts-ssl.template file to create a secure.conf configuration file.
- **4** Allow for all http requests for the /secure alias to be redirected to https.

Add the following directives to the secure.conf file:

RewriteEngine On

RewriteRule  $\gamma$ /secure https://%{SERVER\_NAME}/secure [L,R]

**5** If the location that contains secure information exists outside the Document Root directory, create an alias to the directory.

Add the following line to the secure.conf file:

Alias /secure "/<path to directory>/secure"

For a cluster resource, the secure directory ideally resides on the same clustered volume as the website, and at the same directory level as  $DocumentRoot$  for the website:

Alias /secure "/media/nss/APACHEVOL/www/secure"

**6** Under the Alias directive, add the option for LDAP authentication under the Directory directive in the secure.conf file. Specify the IP address or DNS name of the website's cluster resource.

```
<Directory "media/nss/APACHVOL/www/secure">
   Options Indexes MultiViews
   AllowOverride None
  Order deny,allow
  Allow from all
  AuthType Basic
  AuthName "Protected"
  require valid-user
  AuthzLDAPAuthoritative On
  AuthLDAPURL ldaps://<cluster_resource_ip_address_or_dns_name>/o=corp?uid?sub
</directory>
```
- **7** Save the /etc/apache/vhosts.d/secure.conf file.
- **8** Open a terminal console as the root user, then gracefully restart the Apache daemon:

rcapache2 graceful

**9** Verify that Apache is able to start.

If there are errors, make corrections in the configuration file, then restart the Apache daemon.

**10** In a web browser, go to the website with http and verify that you are redirected to https, and that you can authenticate against the /secure alias.

### <span id="page-52-0"></span>**4.4.8 Starting, Stopping, or Restarting the Apache Daemon**

The Apache HTTP Server program runs as a daemon (httpd2) that executes continuously in the background to handle requests. OES configures the daemon to start automatically on system restart. You must restart Apache to apply any changes you make to the Apache or virtual host configuration files, or to add new virtual host configuration files. A graceful restart does not disrupt the service.

In a cluster, you manually copy the virtual host configuration files for clustered personalized websites to every node in the cluster. When Apache starts on each node, it reads the configuration file and is available to serve the site when the resource is active on the node. You do not add Apache commands in the resource's load and unload scripts. All requests to a clustered website are sent to the DNS name or IP address of the cluster resource, and not to a specific node. The site's requests are served by the Apache process that runs on the node where the cluster resource is currently active.

To start, stop, or restart the Apache daemon, use the  $/\text{usr}/\text{sbin}/\text{rcapache2}$  commands in [Table 4-2](#page-52-1):

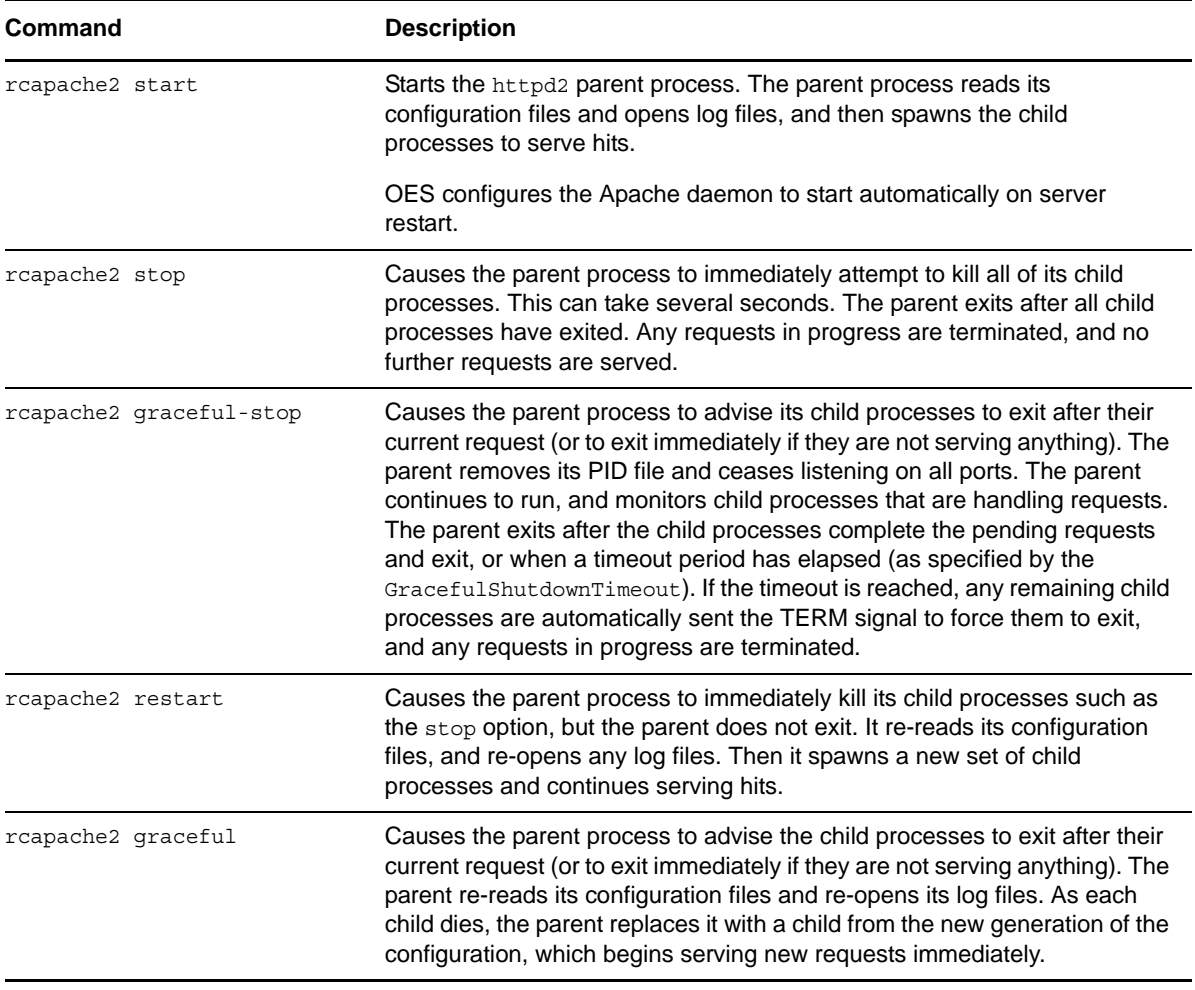

<span id="page-52-1"></span>*Table 4-2 /usr/sbin Commands*

### <span id="page-53-0"></span>**4.4.9 Viewing the Apache Log Files**

The following Apache log files are located in the  $/\text{var}/\text{log}/\text{apache2}/$  directory:

```
 access_log
 error_log
 rcapache2.out
 rewrite_log
 ssl_request_log
```
You can also specify custom logs by adding the CustomLog directive to your virtual host configuration file. For information about formatting the custom log, see *[Apache Module mod\\_log\\_config](http://httpd.apache.org/docs/2.2/mod/mod_log_config.html)* (http:// httpd.apache.org/docs/2.2/mod/mod\_log\_config.html).

## <span id="page-53-1"></span>**4.5 Troubleshooting the Apache HTTP Server**

This section describes some issues you might experience with Apache HTTP Server and provides suggestions for resolving or avoiding them. For additional troubleshooting information, see the [Novell](http://www.novell.com/support)  [Technical Support Knowledgebase](http://www.novell.com/support) (http://www.novell.com/support).

- [Section 4.5.1, "Apache Server Errors after Using the HTTP Server Option in YaST," on page 54](#page-53-2)
- [Section 4.5.2, "Files Downloaded from NetStorage Are 0 Bytes," on page 55](#page-54-0)

### <span id="page-53-2"></span>**4.5.1 Apache Server Errors after Using the HTTP Server Option in YaST**

If you use the **HTTP Server** option in YaST to manage Apache or virtual hosts, the option can overwrite essential OES settings and load the wrong modules, which breaks the default Apache HTTP Server setup. For information, see [TID 7002562](http://www.novell.com/support/kb/doc.php?id=7002562) (http://www.novell.com/support/kb/ doc.php?id=7002562) in the Novell Knowledgebase.

If you have used the **HTTP Server** option in YaST and Apache is no longer working, recover the OES default Apache HTTP Server setup by doing the following:

- **1** As the root user, open the /etc/sysconfig/apache2 file in a text editor and modify the following directives:
	- **Proxy module:** In the APACHE\_MODULES= line in the file, ensure that the proxy module is listed before the proxy ajp module. For example (some modules are not listed for ease of reading the example):

APACHE MODULES="cgi dir rewrite ssl proxy proxy ajp ssl"

**SSL module:** In the APACHE MODULES= line in the file, ensure that the ssl module is listed. For example (some modules are not listed for ease of reading the example):

APACHE MODULES="cqi dir rewrite ssl proxy proxy ajp ssl"

 **Prefork mode:** Apache should run in prefork mode rather than worker mode. To force this, ensure that the APACHE\_MPM="" line is set to "prefork". For example:

APACHE\_MPM="prefork"

**SSL:** Ensure secure communications by enabling the SSL flag. For example:

APACHE\_SERVER\_FLAGS="SSL"

**2** Gracefully restart Apache to apply the changes. As the root user, enter the following command at a console prompt:

rcapache2 graceful

### <span id="page-54-0"></span>**4.5.2 Files Downloaded from NetStorage Are 0 Bytes**

After you lock down ciphers for an Apache HTTP Server to use only the strongest SSL ciphers, all of the files downloaded from NetStorage are 0 bytes in size.

NetStorage might not work as expected if you lock down Apache HTTP Server to disallow low and medium SSL ciphers. Try allowing medium SSL cipher settings to see if that is sufficient, then add back low cipher settings if necessary.

For other SSL cipher configuration options, see *[SSL/TLS Strong Encryption: How-To](http://httpd.apache.org/docs/2.2/ssl/ssl_howto.html)* (http:// httpd.apache.org/docs/2.2/ssl/ssl\_howto.html) at Apache.org.

## <span id="page-54-1"></span>**4.6 Additional Information**

The latest Apache documentation is available on the [Apache HTTP Server Version 2.2](http://httpd.apache.org/docs-2.2/)  [Documentation website](http://httpd.apache.org/docs-2.2/) (http://httpd.apache.org/docs-2.2/).

# <span id="page-56-0"></span>A **SLES SP3 Modifications**

### <span id="page-56-2"></span><span id="page-56-1"></span>**Upgrading from MySQL 5.0 to MySQL 5.5 Introduces a New Database Format**

SUSE Linux Enterprise Server 11 SP3 introduces an upgrade of MySQL from version 5.0 to version 5.5. This upgrade involves a change of the database format. You must manually migrate your existing MySQL database to the new format before MySQL can run again. After you upgrade to MySQL 5.5, its daemon is not automatically started. We recommend that you back up the database before you migrate it to the new format.

To migrate an existing MySQL database to the version 5.5 database format:

- **1** Log in to the server as the *root* user, then open a terminal console.
- **2** At the command prompt, enter

touch /var/lib/mysql/.force\_upgrade

This assumes a local database setup path.

If the database is clustered with Novell Cluster Services, take the MySQL cluster resource offline on a node, manually mount the volume locally, then issue the command using the path to the location on the mounted volume. For example:

touch /mnt/mysql/var/lib/mysql/.force\_upgrade

After the database is reformatted, dismount the volume locally.

**3** After the migration to the new database format is complete, start MySQL. At the command prompt, enter

rcmysql restart

**4** If the database is clustered with Novell Cluster Services, bring the MySQL cluster resource online.

### **Upgrading from PostgreSQL 8.3 to PostgreSQL 9.1 Introduces a New Database Format**

SLES 11 SP3 introduces an upgrade of PostgreSQL from version 8.3 to version 9.1. This upgrade involves a change of the database format. You must manually migrate your existing PostgreSQL database to the new format before PostgreSQL can run again. After you upgrade to PostgreSQL 9.1, its daemon is not automatically started. We recommend that you back up the database before you migrate it to the new format.

A new pg\_upgrade tool is provided to migrate the PostgreSQL database to the new format. Both the 8.3 version and 9.1 version of the software are included in SLES 11 SP3 to accommodate the use of this tool. For information about how to perform a database migration using the pg\_upgrade tool, see the pg\_upgrade tool documentation (/usr/share/doc/packages/postgresql91/html/ pgupgrade.html) on the server (requires the postgresql91-docs package).

**1** Ensure that you apply the latest patches for PostgreSQL 8.3.

The latest patch relocates the software from its standard location to a versioned location such as /usr/lib/postgresql83/bin. Symbolic links are used to make the software available in the standard location.

**2** Install PostgreSQL 9.1 and its dependent packages. The pg\_upgrade tool is found in the postgresql91-contrib package.

The packages are installed to a versioned location such as  $/$ usr $/$ lib $/$ postgresgl91/bin. Symbolic links are used to make the software available in the standard location instead of version 8.3.

**3** Use the pg\_upgrade tool to migrate the PostgreSQL database format from version 8.3 to version 9.1.

Unless the tool is used in link mode, the server must have enough free disk space to temporarily hold a copy of the database files. You can run the  $du -hs$  command to determine if enough space is available:

du -hs /var/lib/pgsql/data

This directory is the default PostgreSQL location for databases. Use the actual database path for your system.

### **PHP 5.3 Replaces PHP 5.2**

PHP 5.3 is supported in SLES 11 SP3. The PHP 5.2 package has been removed. Both PHP 5.2 (deprecated) and PHP 5.3 were available in SLES 11 SP2.

### **WebSphere Application Server CE Is Removed in SLES 11 SP3**

The WebSphere Application Server CE package has been removed from SLES 11 SP3. It is no longer supported.